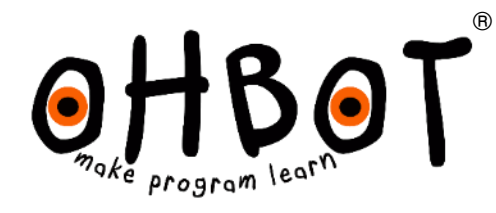

# Making Instructions Version 2.1 for Windows

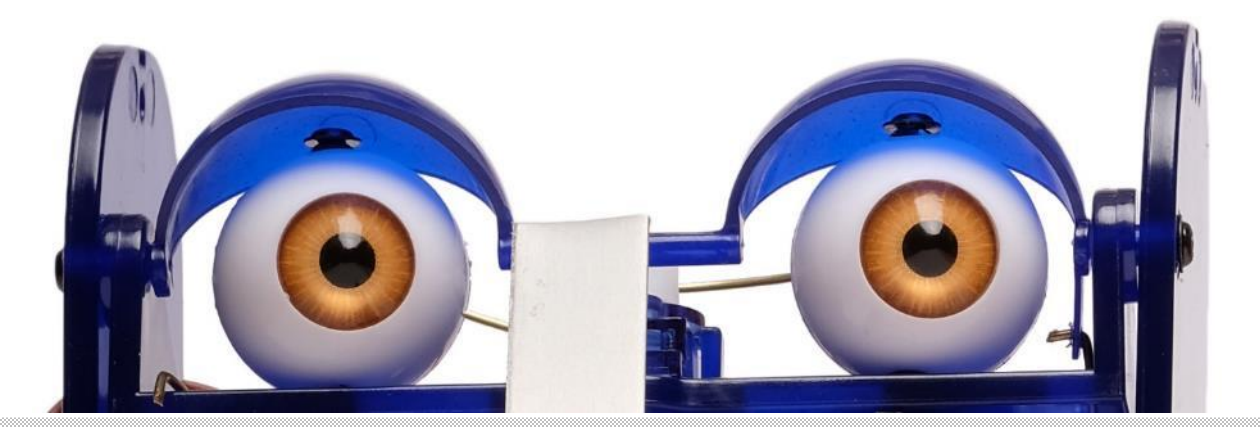

© Ohbot Ltd. 2020

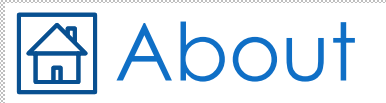

Ohbot has seven motors. Each connects to the Ohbrain circuit board and this connects to a computer using a cable. Ohbot software allows humans to create programs to make Ohbot's motors move.

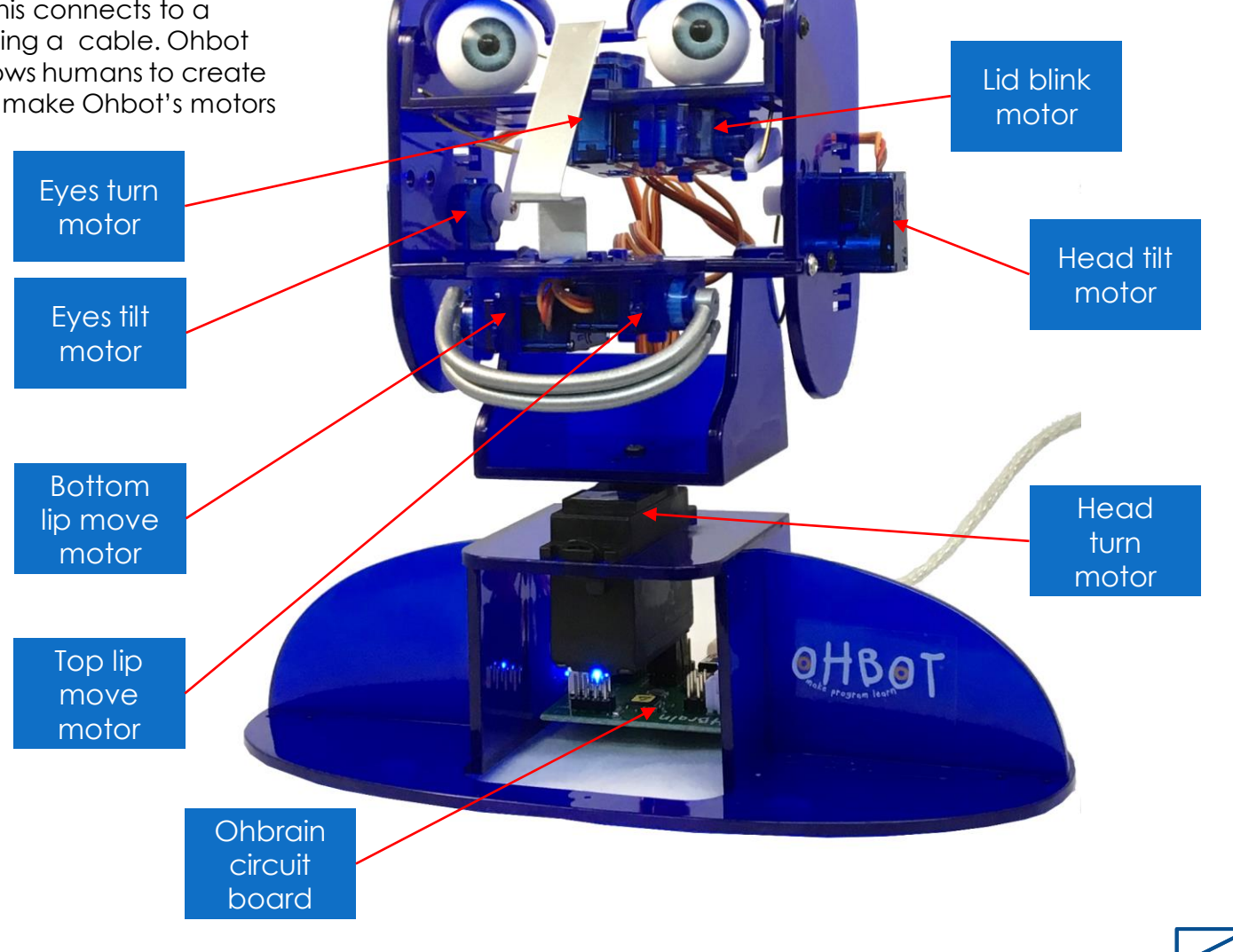

2

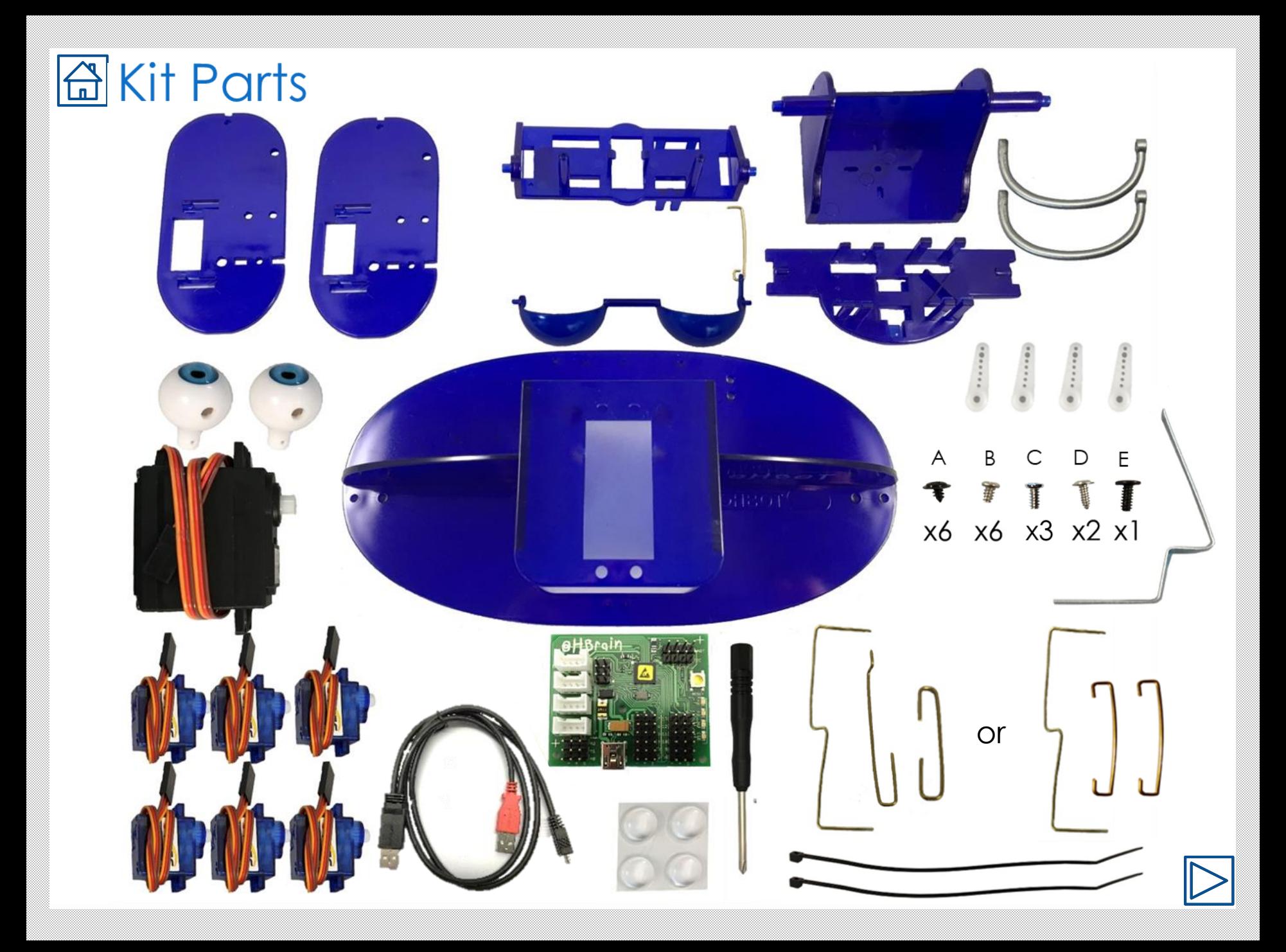

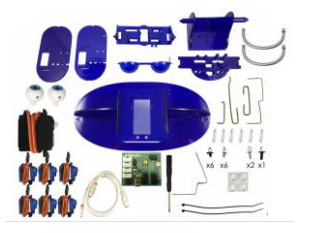

- The Ohbot V2.1 kit
- scissors

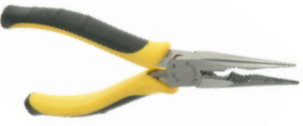

- Long nose pliers
- The Ohbot Part Finder sheet

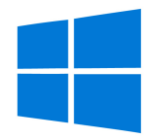

- A Win 7 or later PC and user rights that allow you to install software
- An hour or possibly a little more

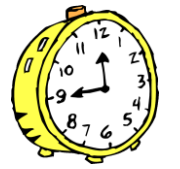

• A bowl to hold small parts until they are needed

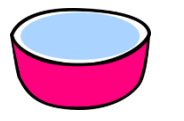

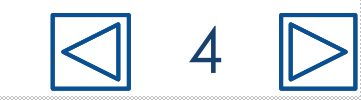

# **岡** Instructions

- Each page is a step in constructing **Ohbot**
- The parts needed are shown on the top left of each page
- If you need tools it will show this too
- The main picture or pictures show how to assemble

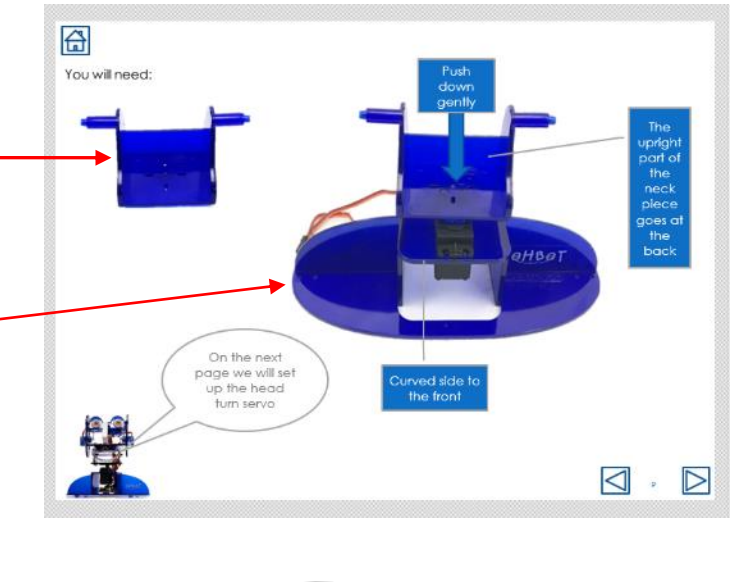

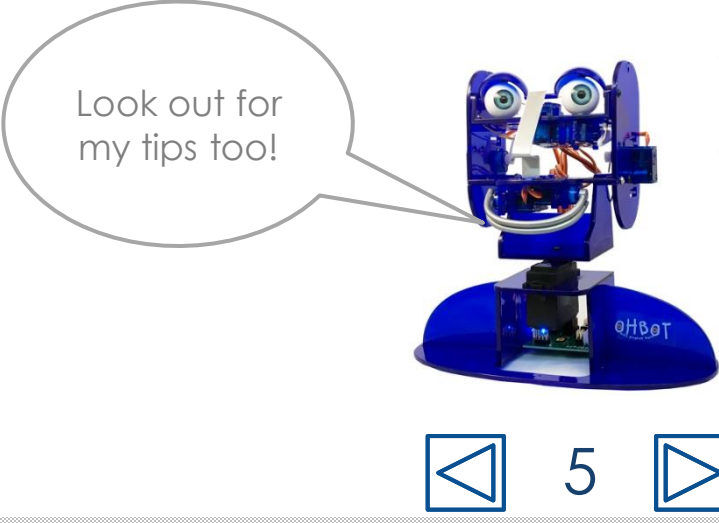

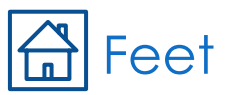

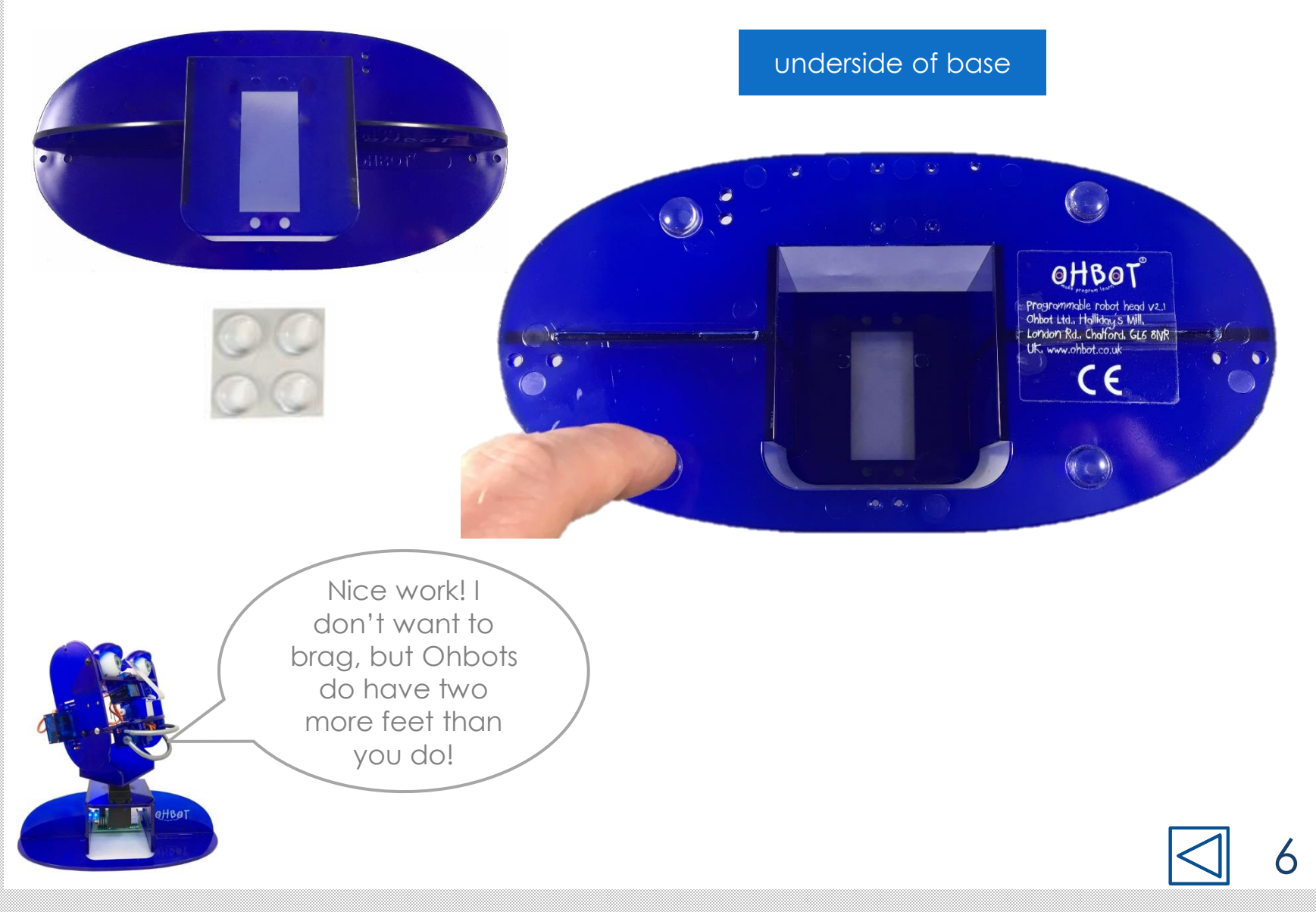

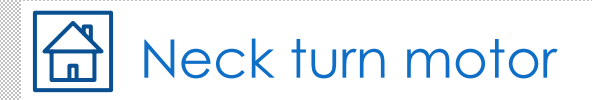

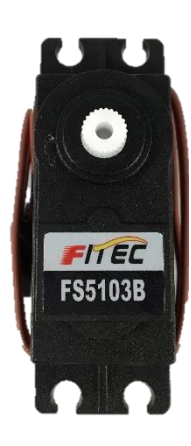

1. Place the base so that the Ohbot sticker is facing toward you

2. Thread the motor's cable through the big hole on the top of the base then put the motor in so that the writing on the label is the right way up.

This motor allows me to shake my head. No really, it does!

 $\bullet$ 

FITEC **F°5103B** 

Ohbot sticker

OHBO

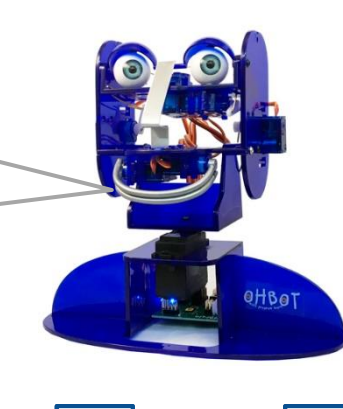

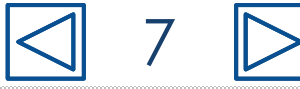

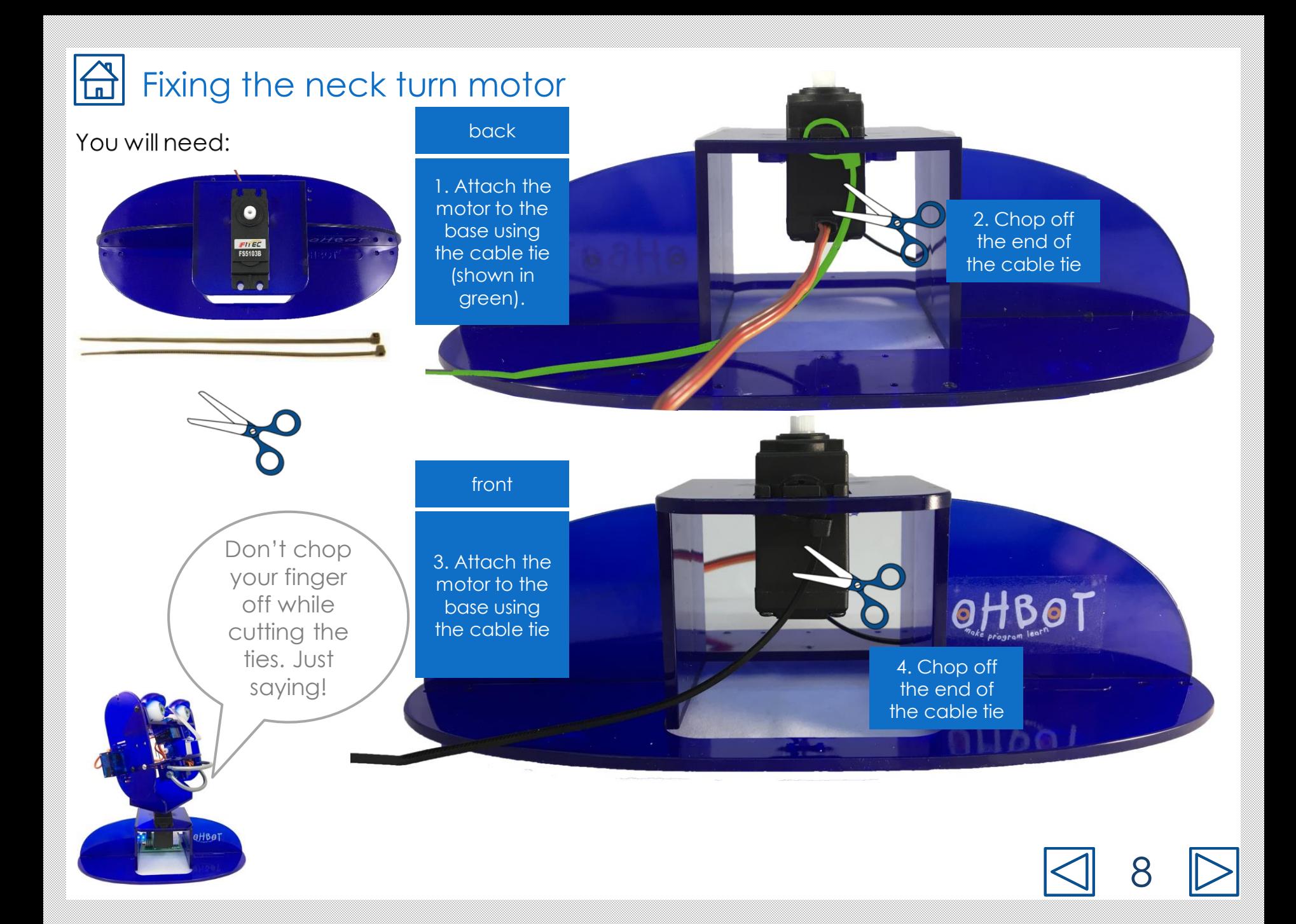

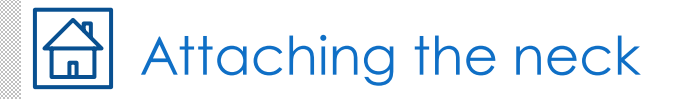

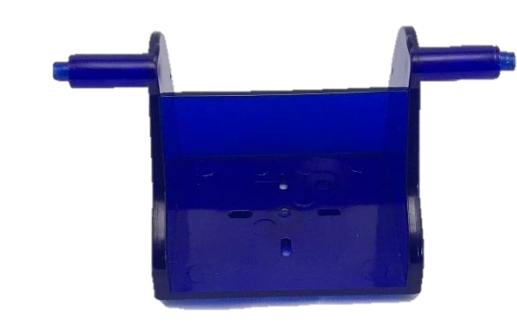

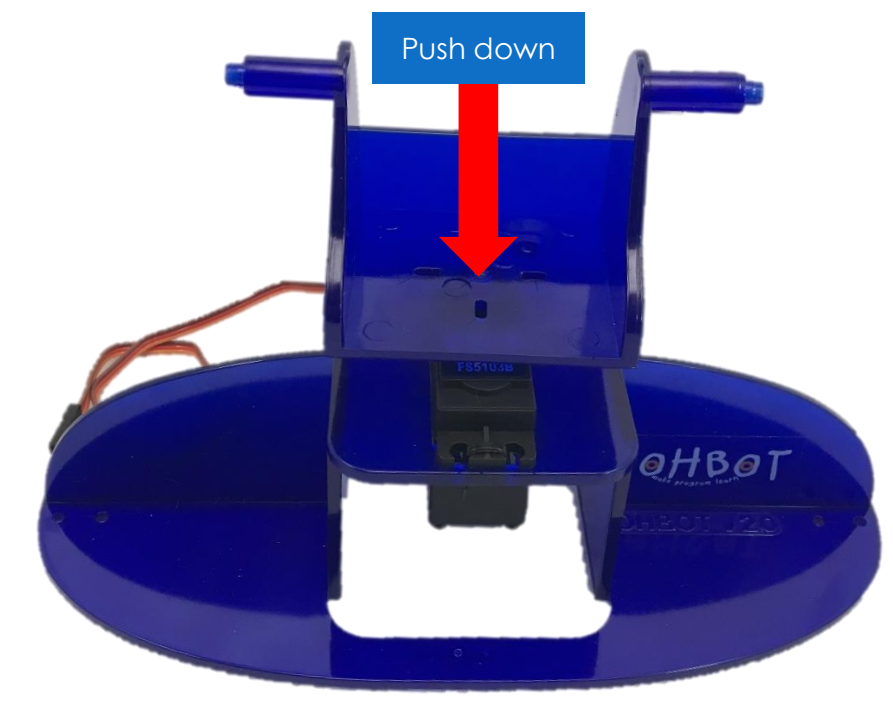

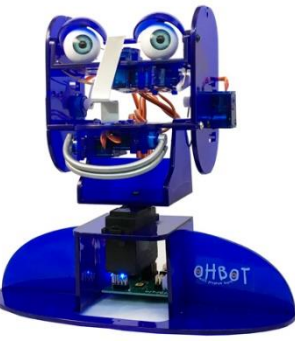

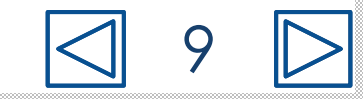

#### Setting up the neck turn motor  $\lceil n \rceil$

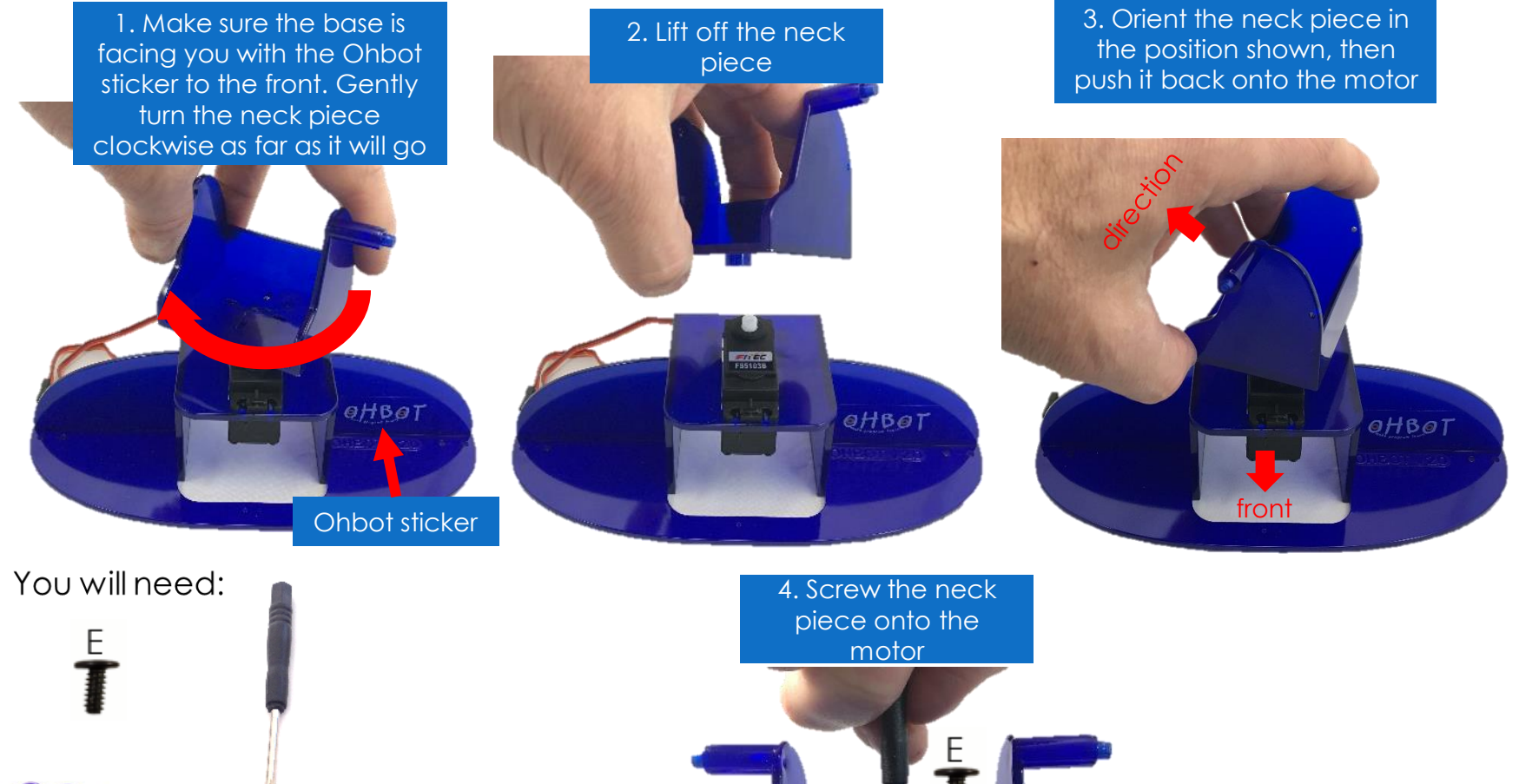

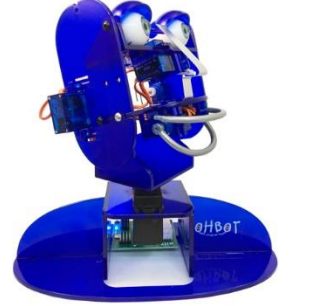

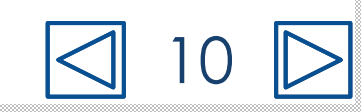

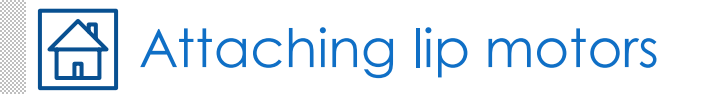

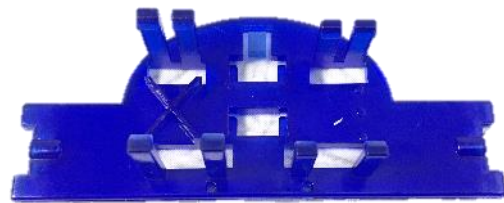

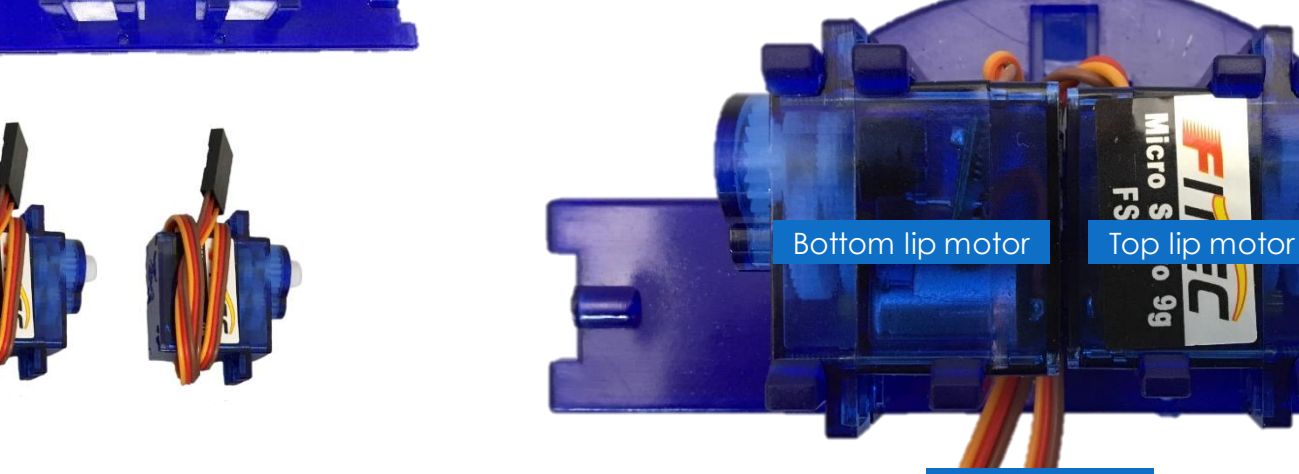

Flat side of jaw

 $\bullet$ 

Curved side of jaw

Make sure the wires come out of the motors on the curved side of the jaw and go underneath the bottom lip motor. Label the wires for the top and bottom lip to make them easier to identify later.

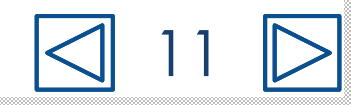

OHBOT

### Fixing left cheek motor 冚

### You will need:

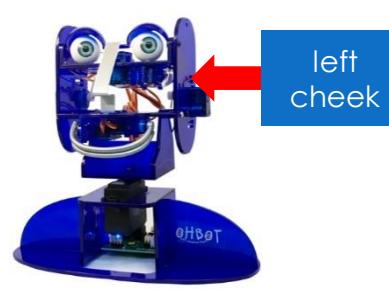

1. Orient the motor with the cable coming out towards the top of the cheek. Thread the cable through the hole.

2. Push the motor through at an angle, starting with the end of the motor where the cable comes out

#### 3. Clip the motor in place

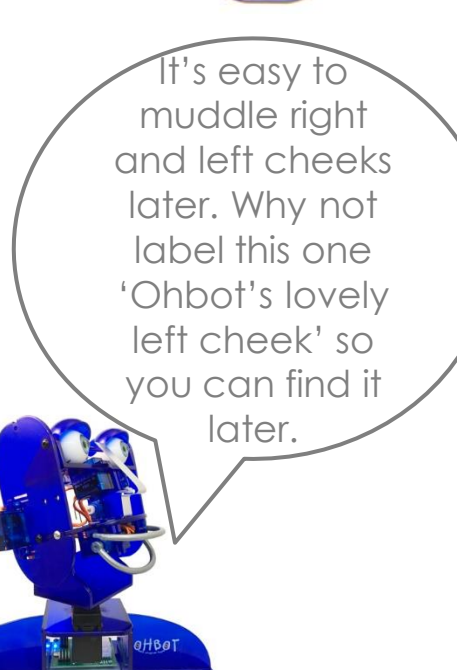

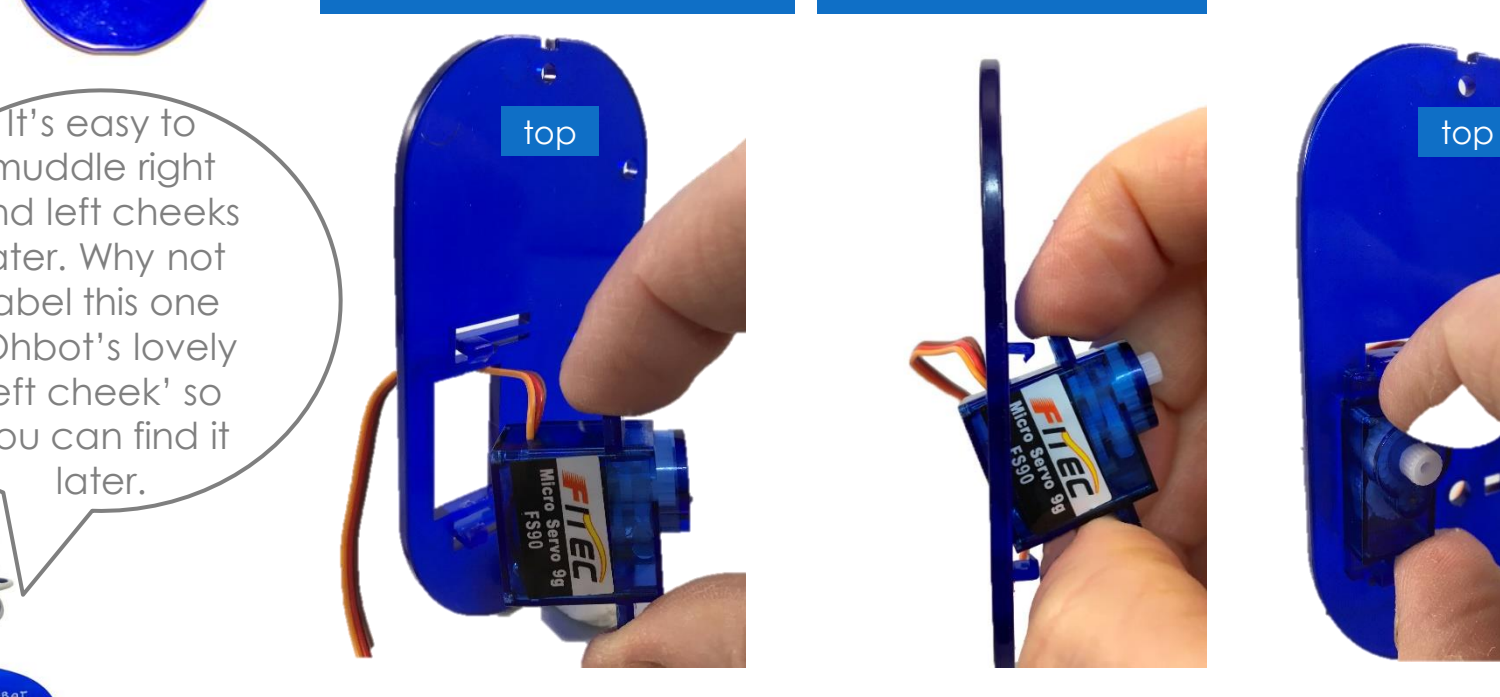

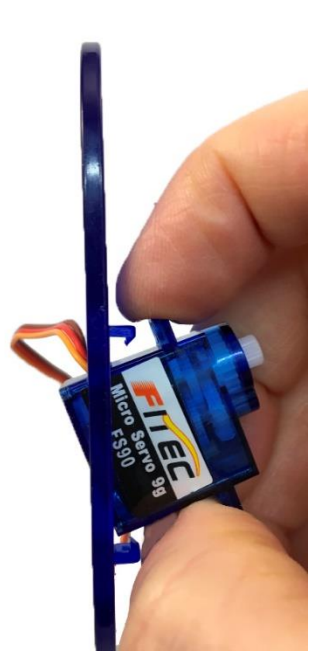

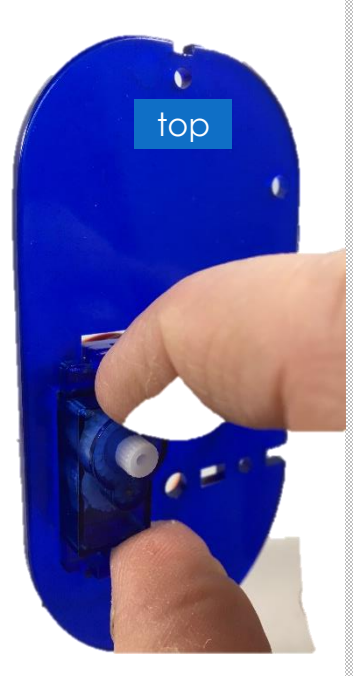

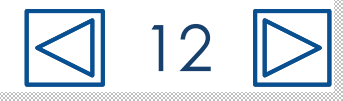

## A Fixing right cheek motor

#### You will need:

right cheek

1. Orient the motor this way round, with the wire coming out of the motor to the top of the cheek.

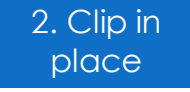

This motor allows me to roll my eyes. I know it's not polite, but Ohbots only do what they are programmed to do

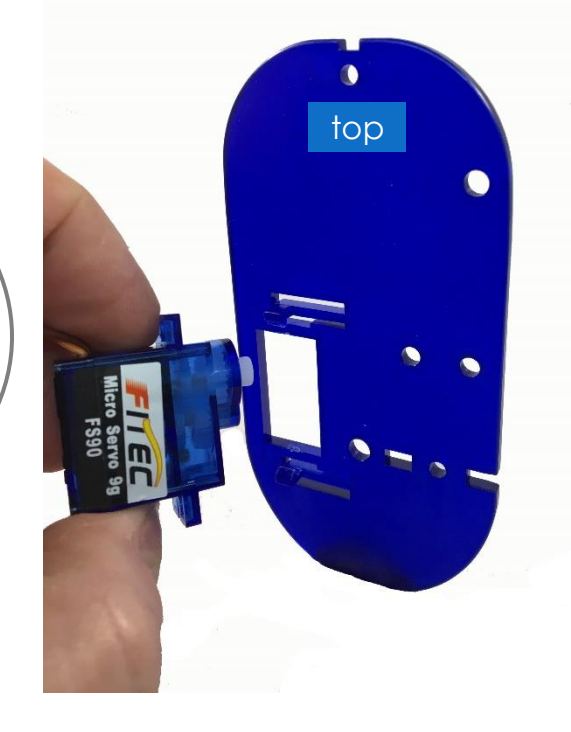

The wire should be at the top top top top

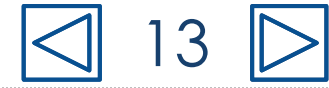

### Attach the left cheek to the jaw

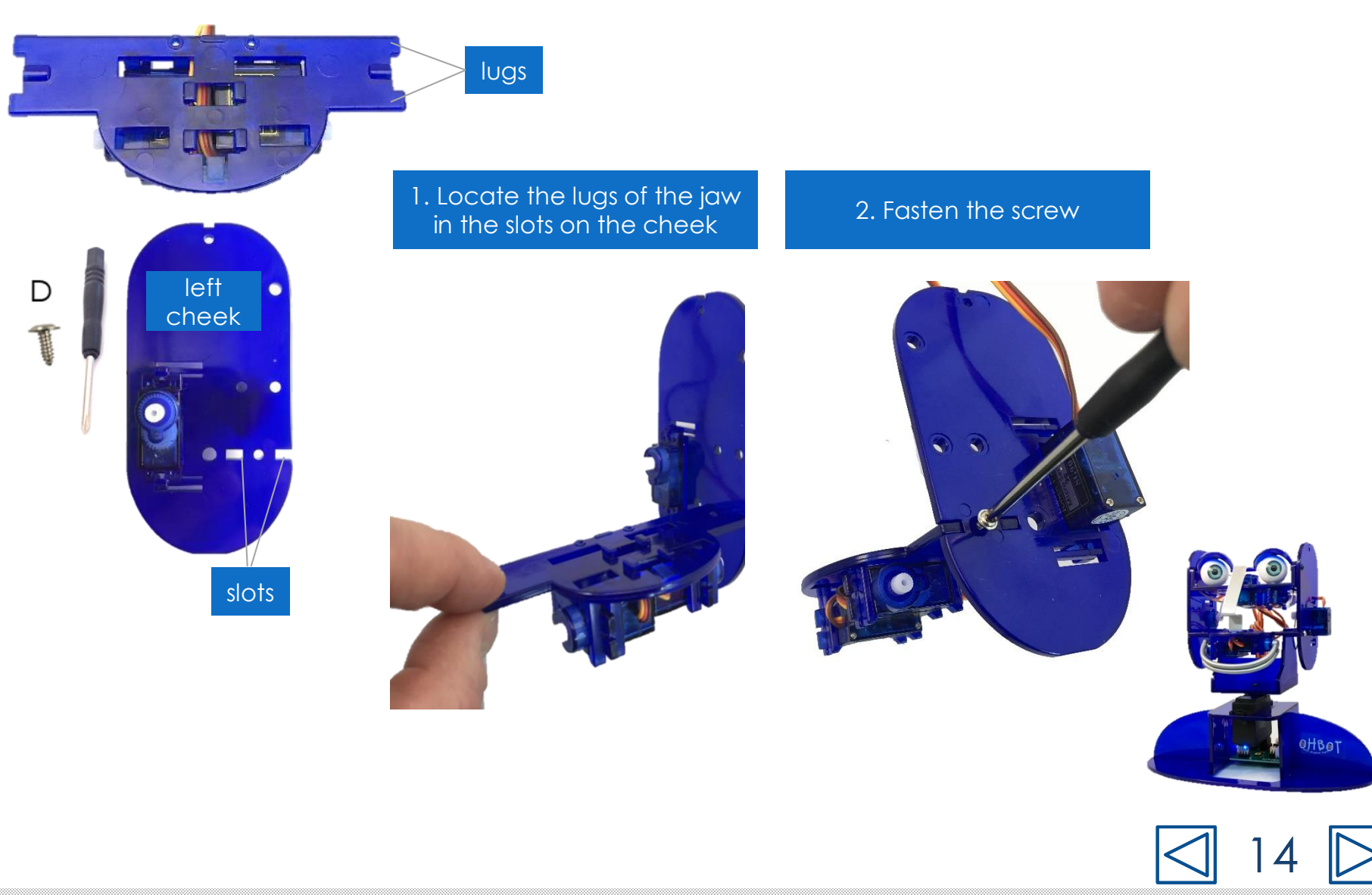

### A Locating the jaw and cheek on the neck

1. Locate the pin on the neck in the hole in the left cheek

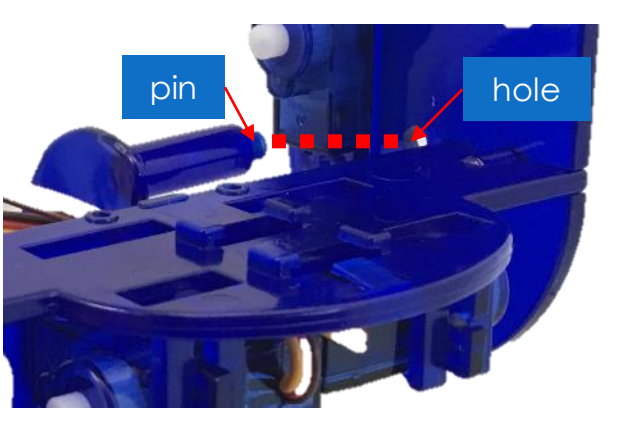

2. Hold in place ready for the next step

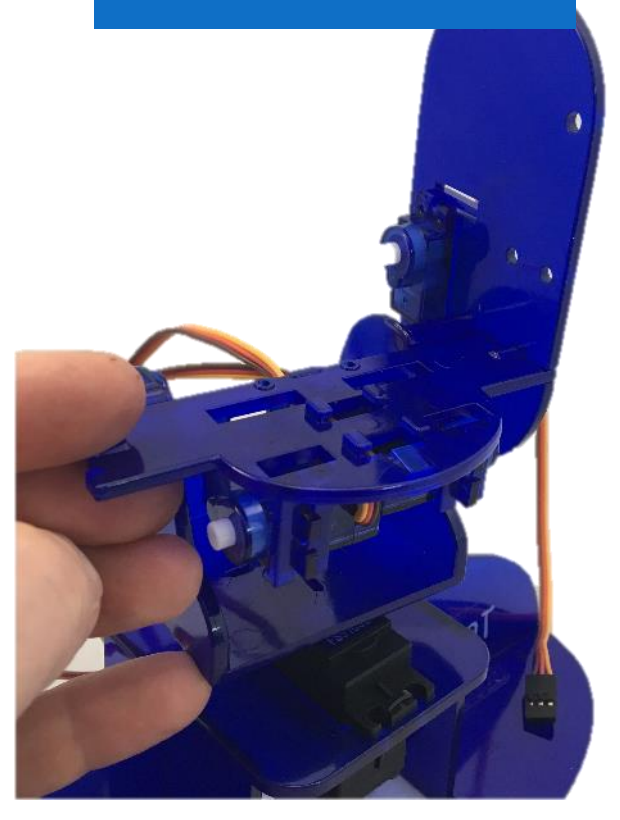

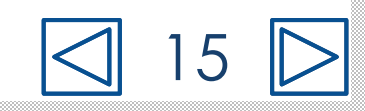

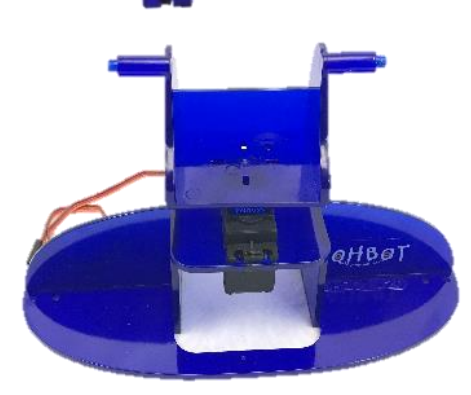

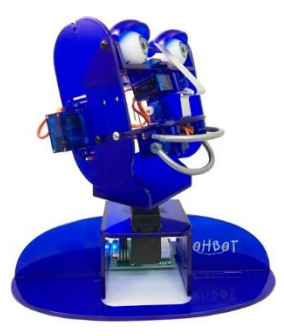

### $\boxed{\triangle}$  Attaching the right cheek to the jaw

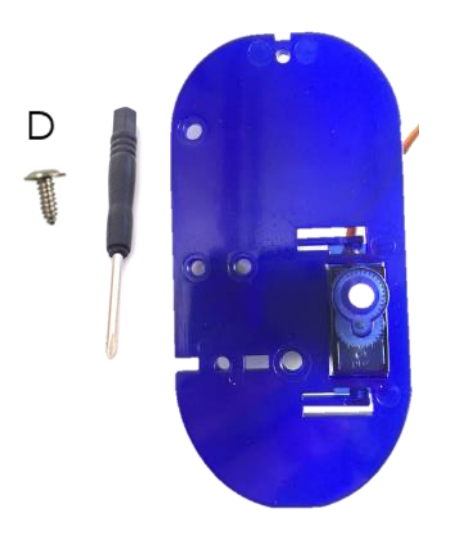

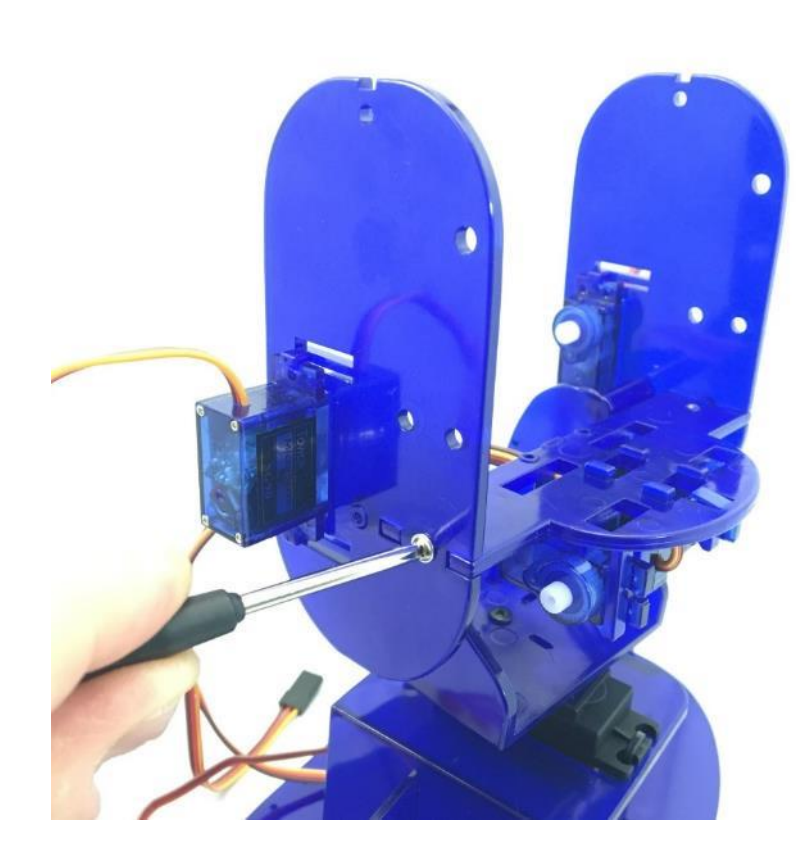

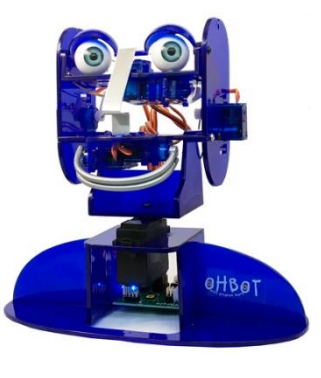

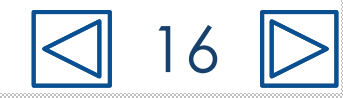

### A Fixing the cheeks to the neck

You will need:

**OHBOT** 

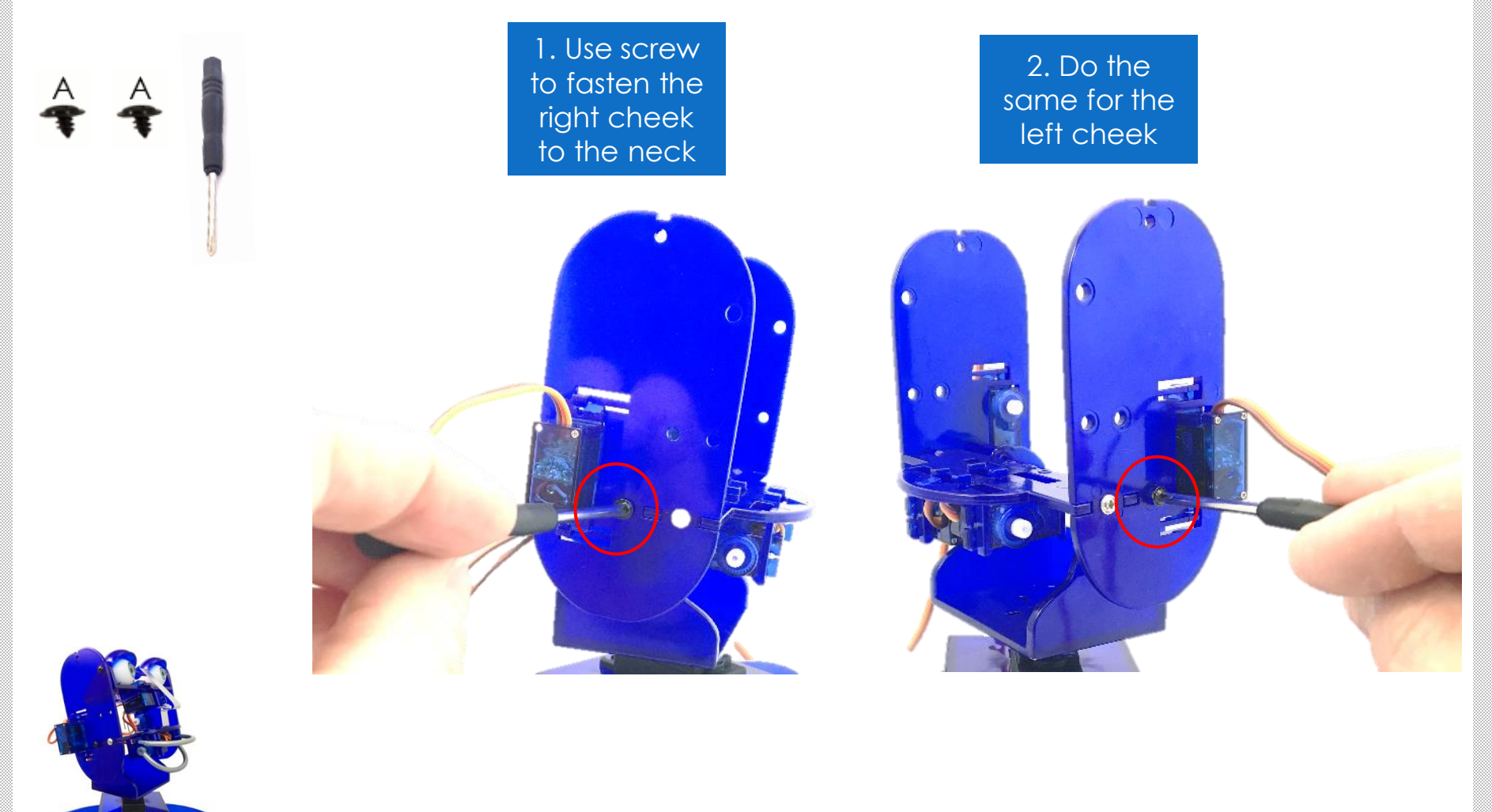

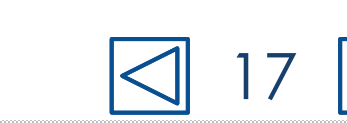

### Fixing the eye turn motor

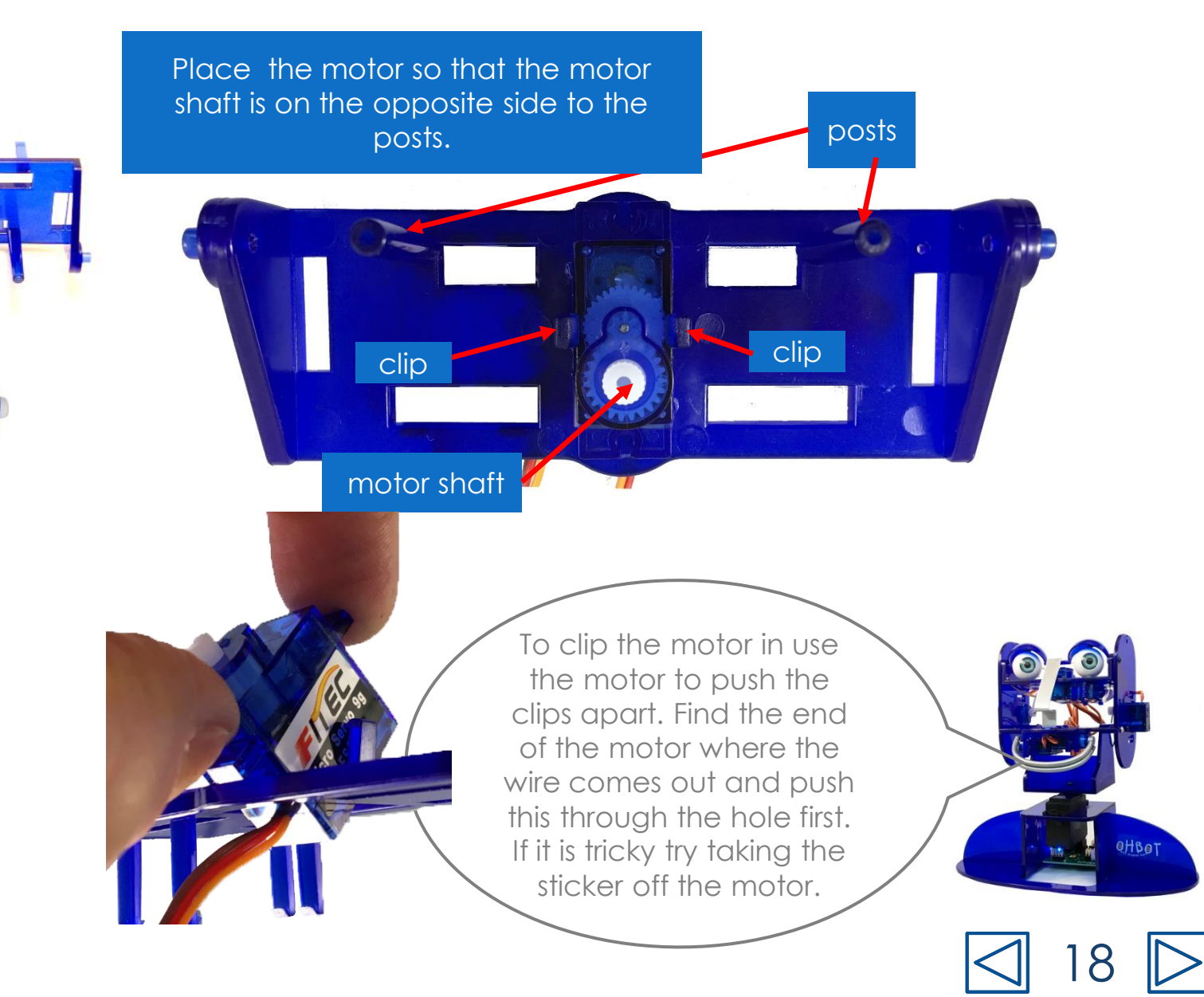

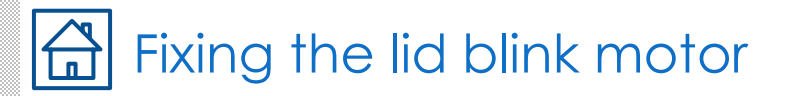

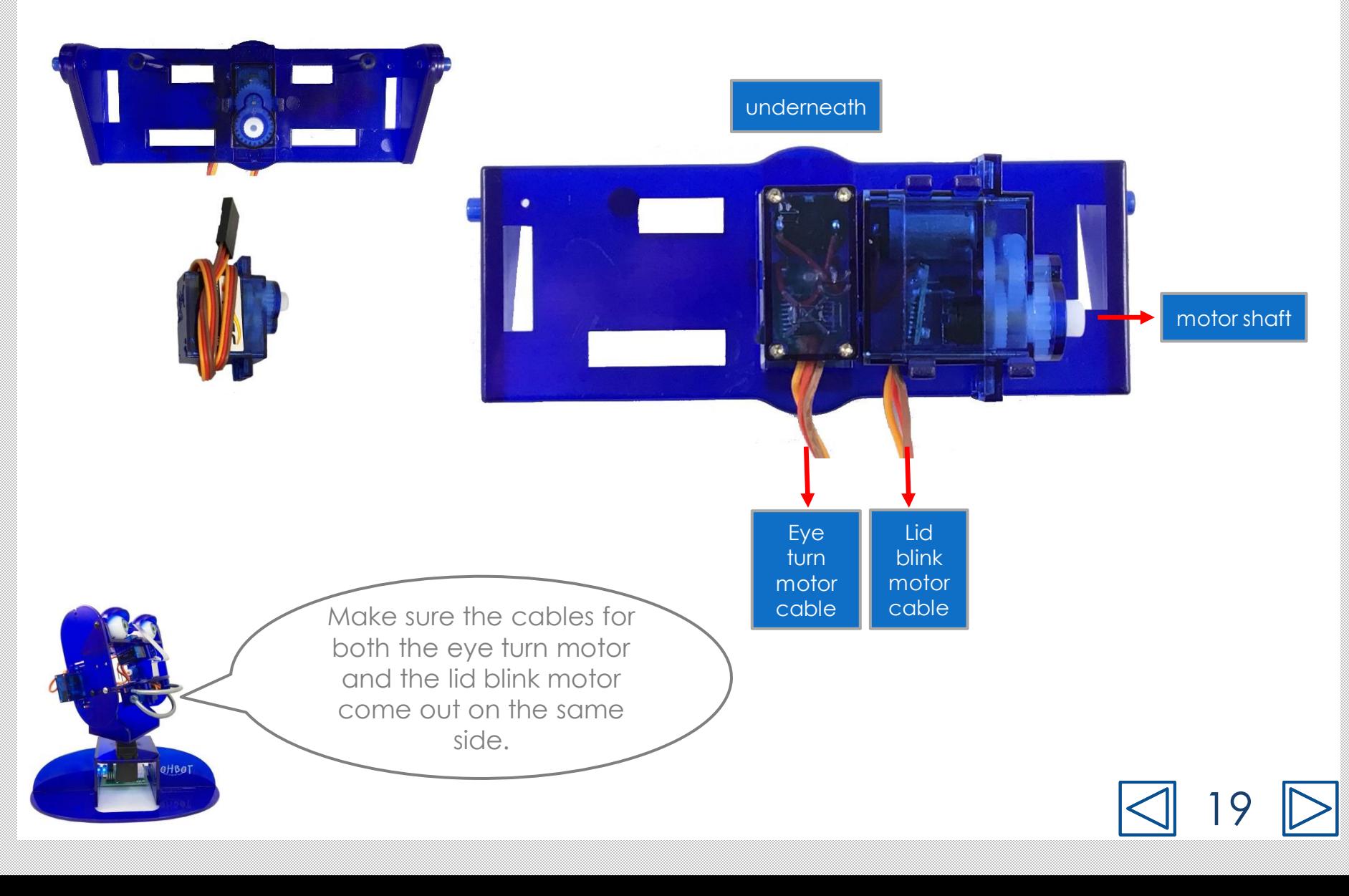

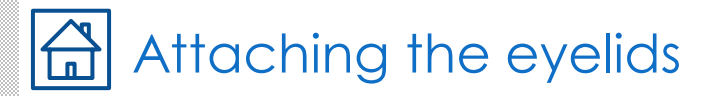

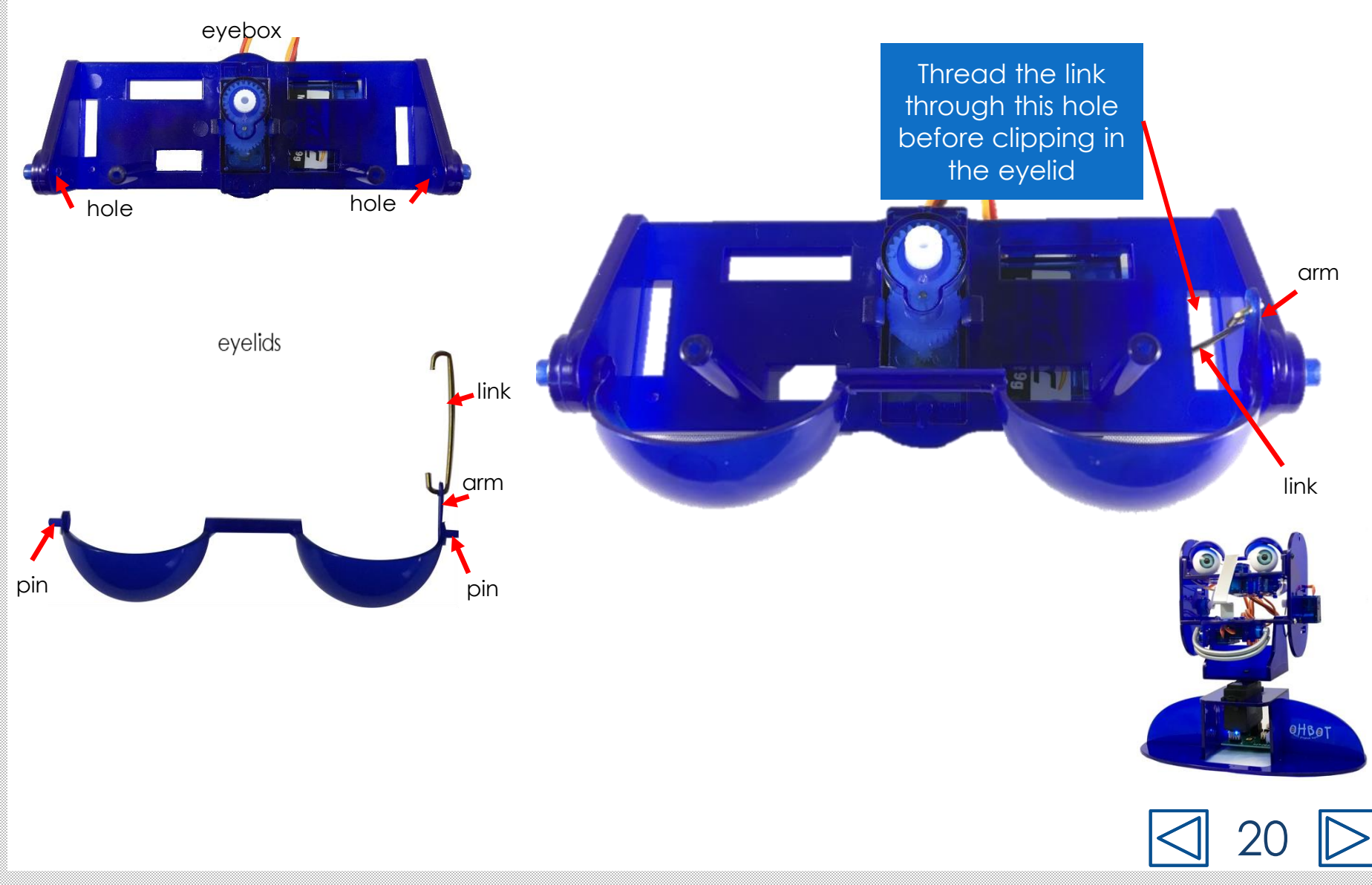

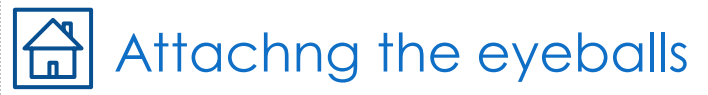

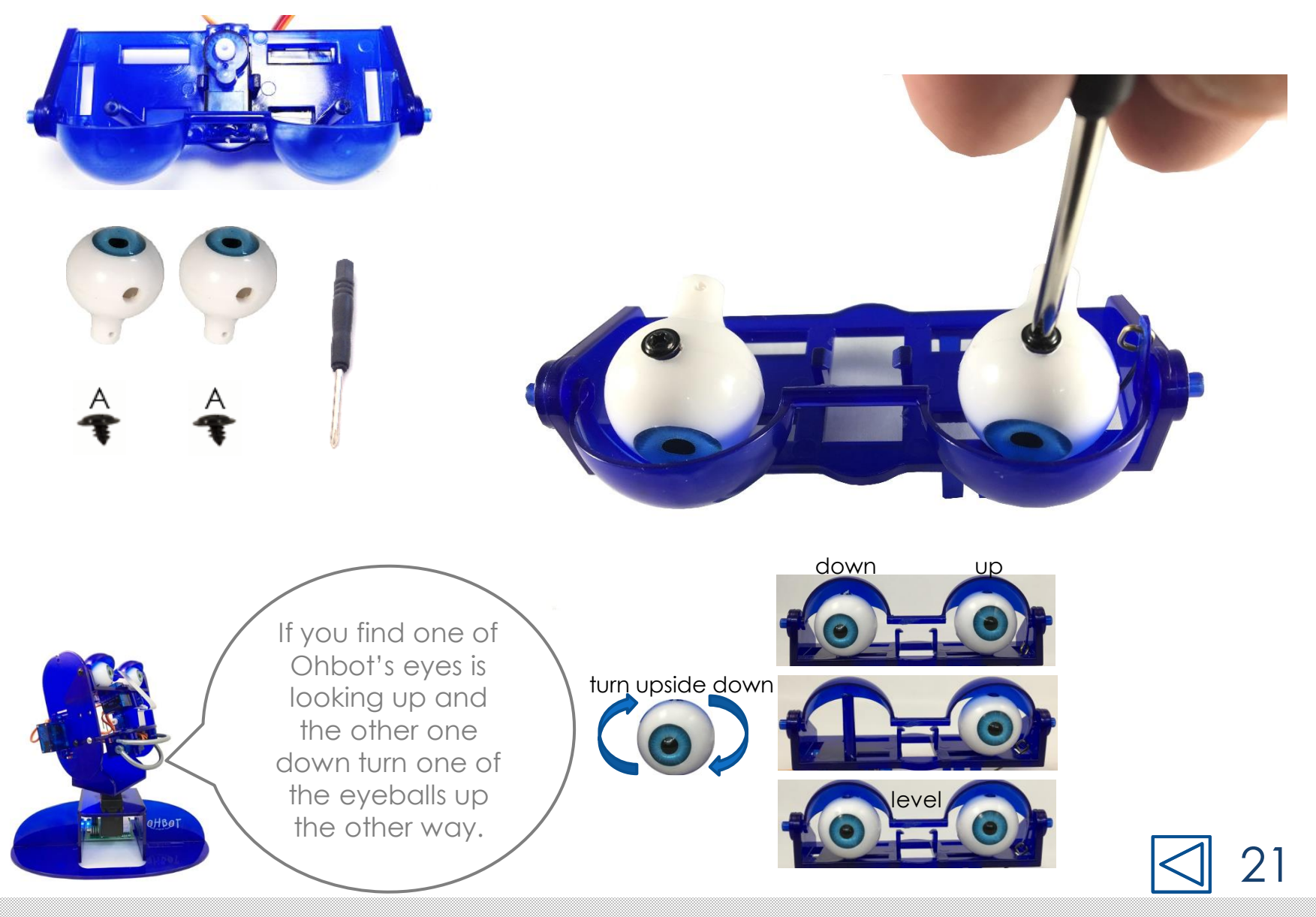

#### Attaching eyebox to the cheeks $\overline{\mathbf{r}}$

### You will need:

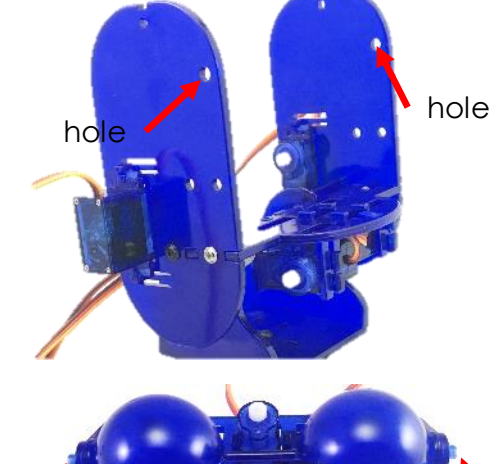

1. Put the pins for the eyebox into the holes shown on the cheeks

2. Use screws to attach each cheek to the eyebox.

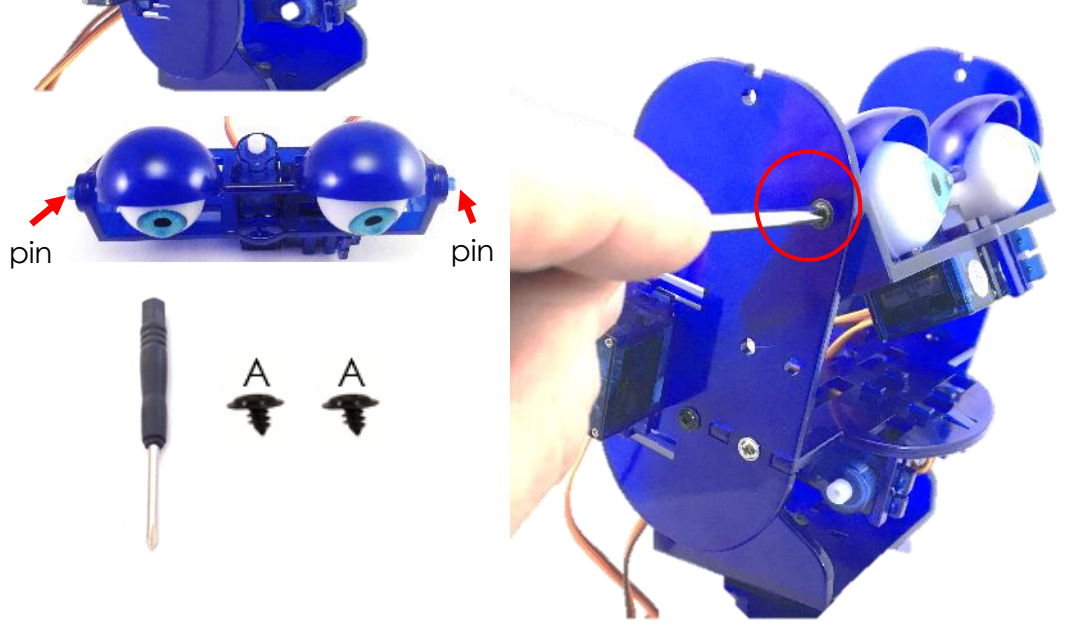

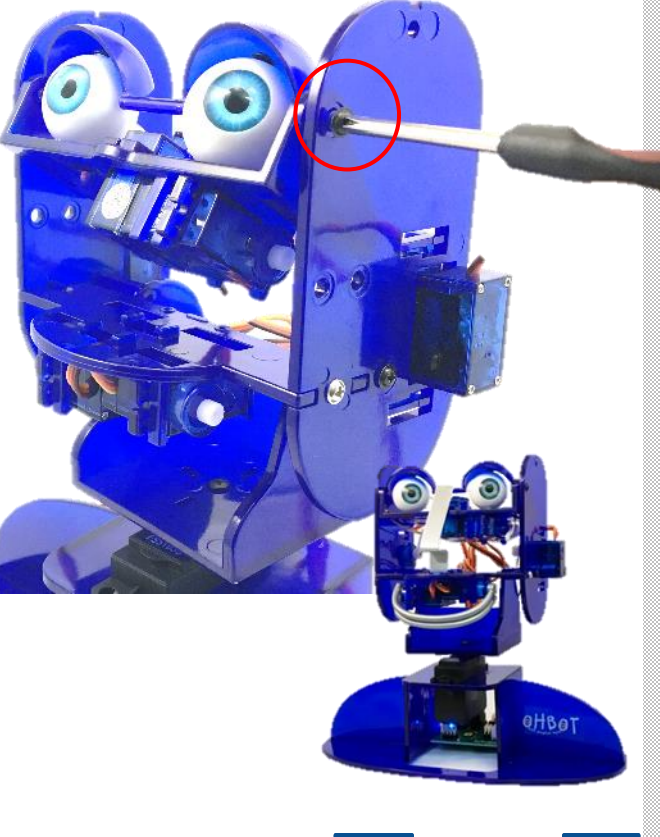

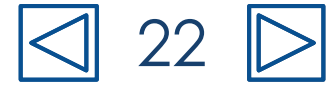

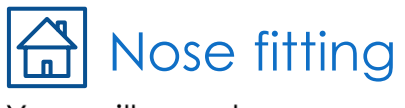

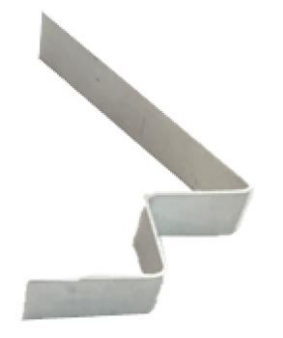

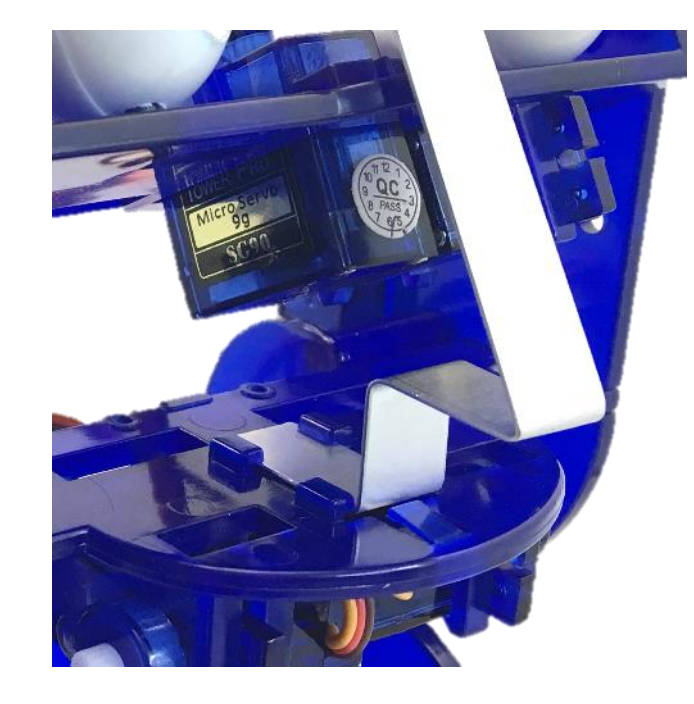

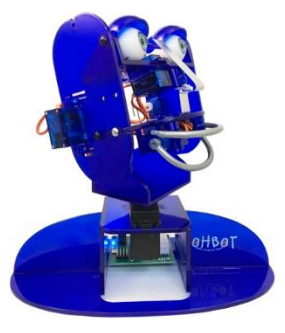

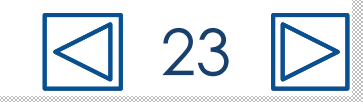

### Connecting motor 4 to OhbrainYou will need:

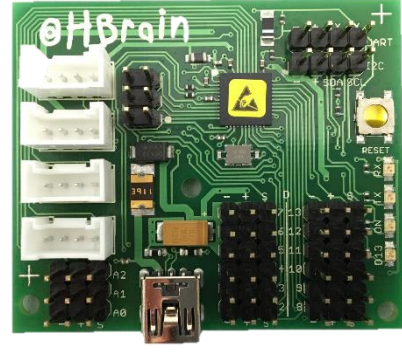

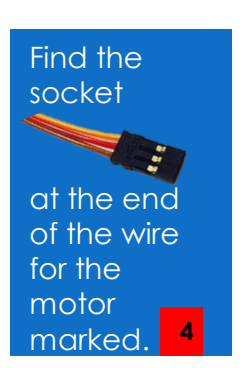

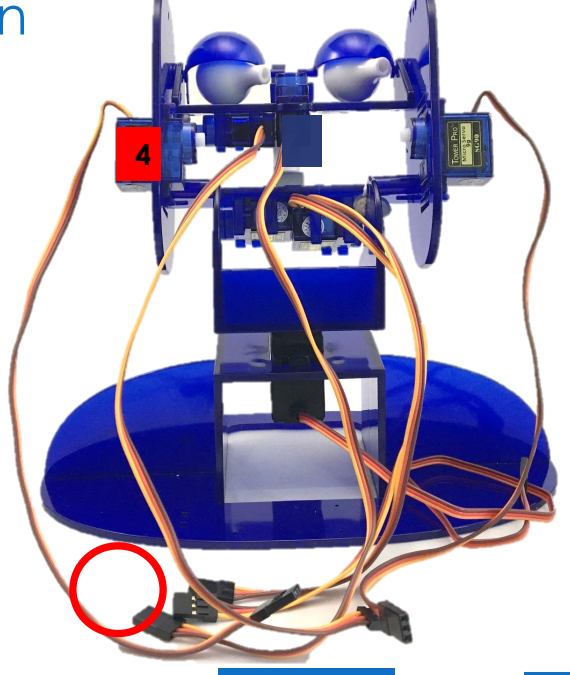

2. On the Ohbrain board locate the set of pins marked D4.

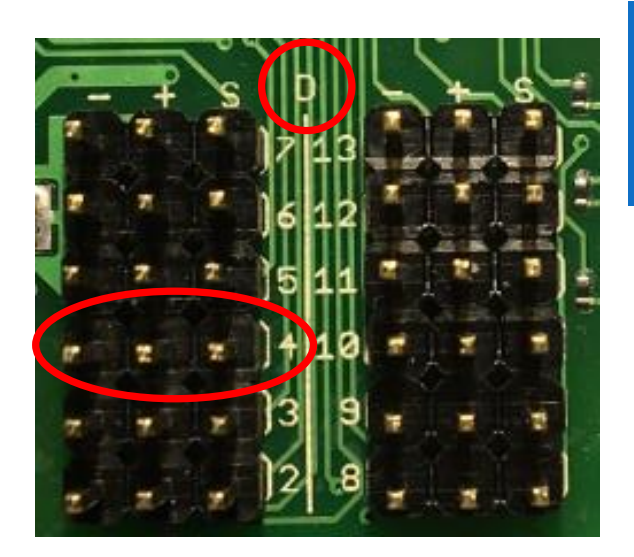

pins marked D4. Make sure the brown wire is to the left (-) and the yellow wire is to the right (S)

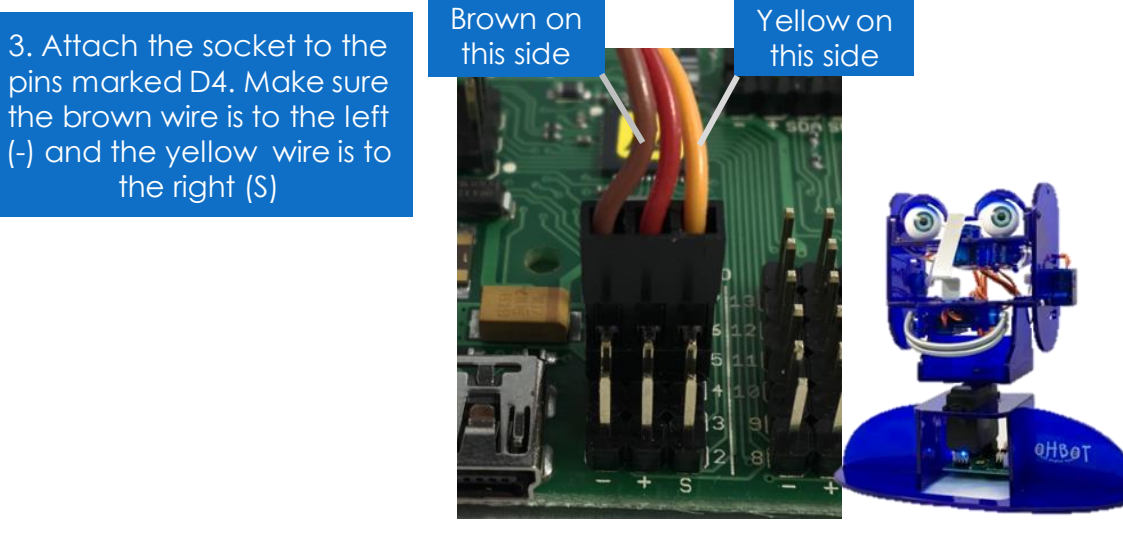

24

### Connecting motors to Ohbrain

Find the socket for each motor in turn and plug it into the matching D numbered pins on the Ohbrain circuit board. Motor 5 goes to D5, Motor 6 to D6, Motor 7 to D7, Motor 8 to D8, Motor 9 to D9 and Motor 10 to D10.

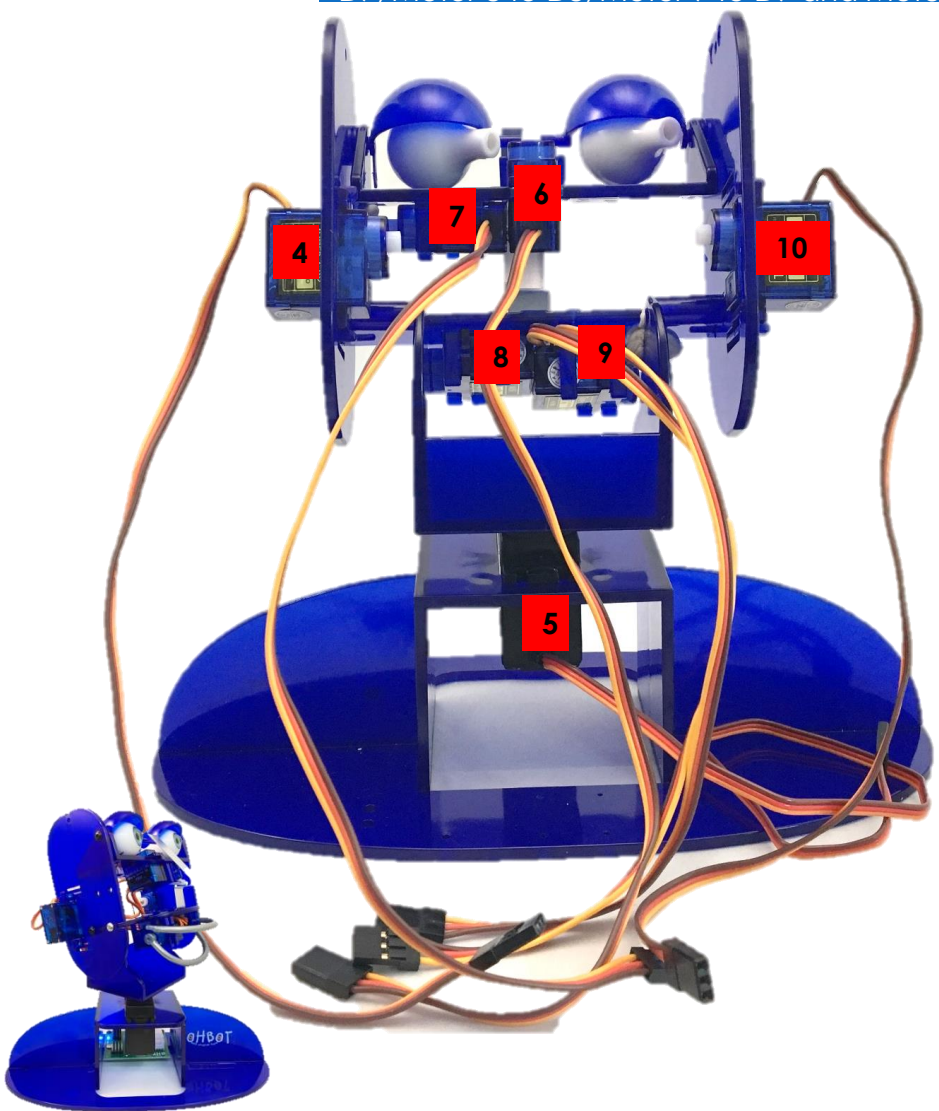

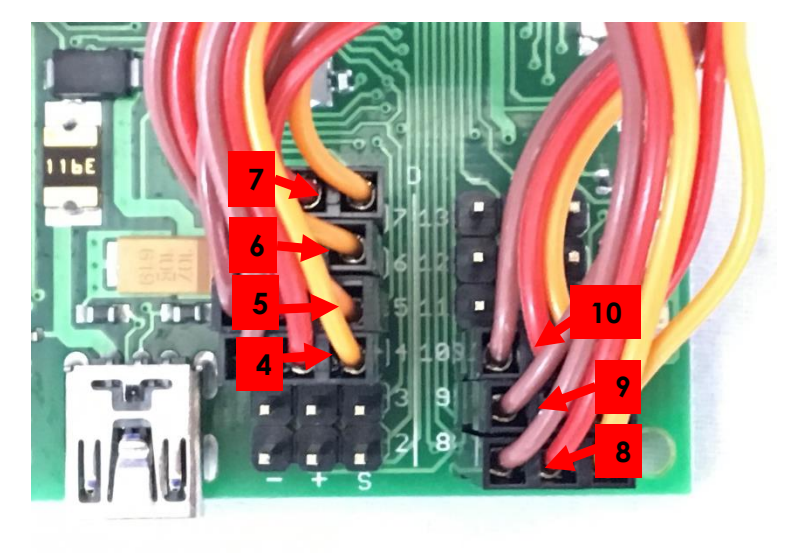

Take care to ensure that all sockets are connected this way:

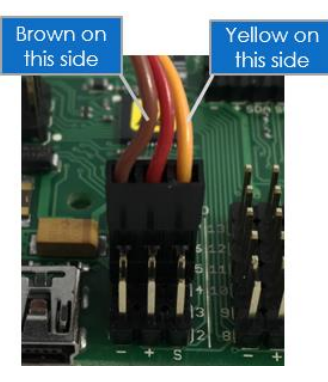

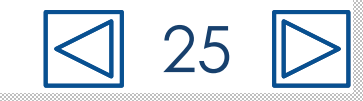

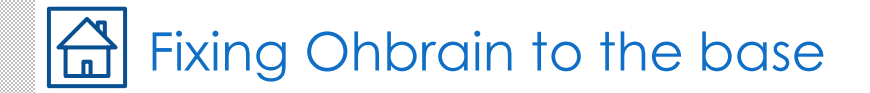

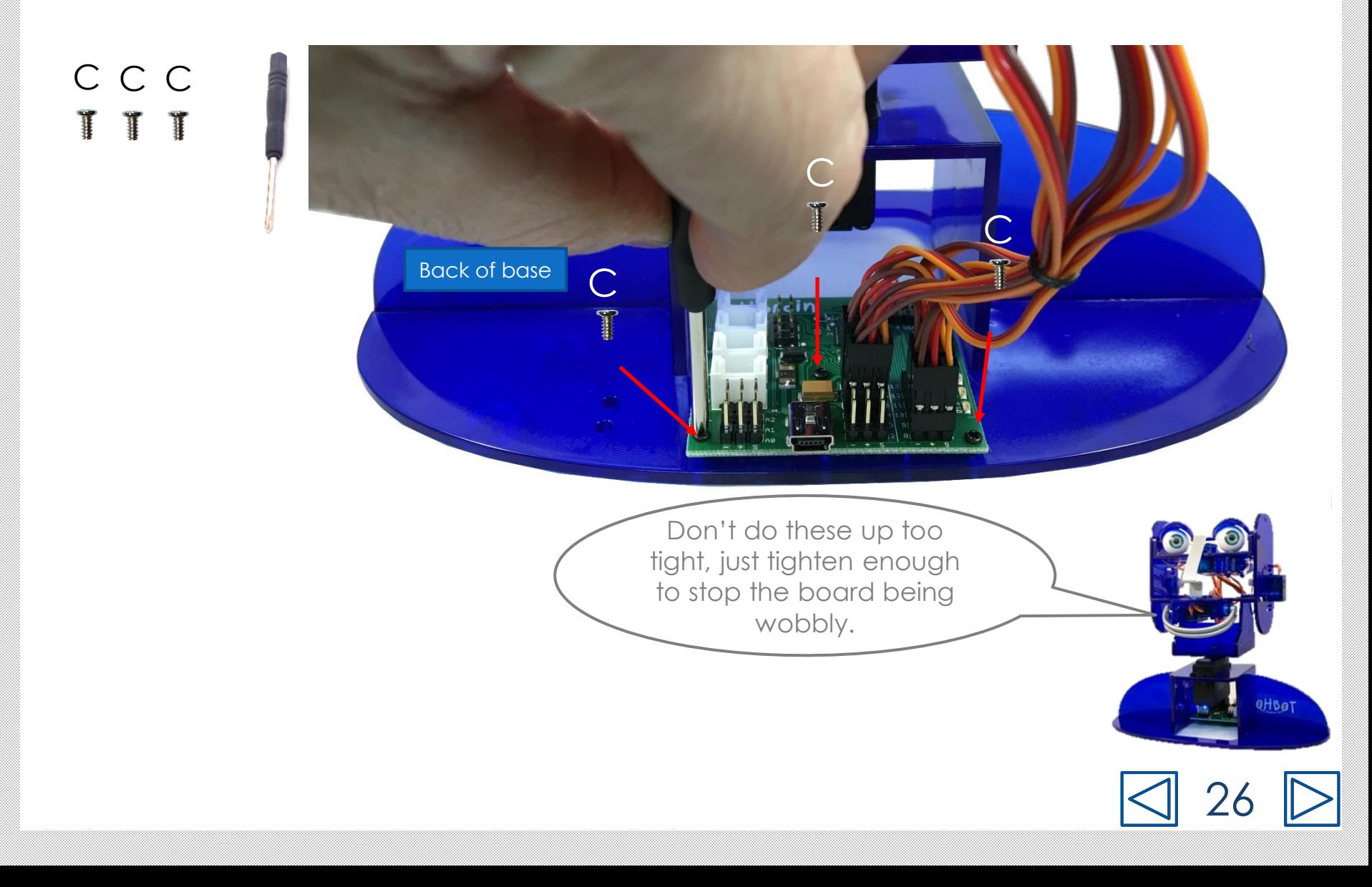

# Connecting the cable to Ohbrain

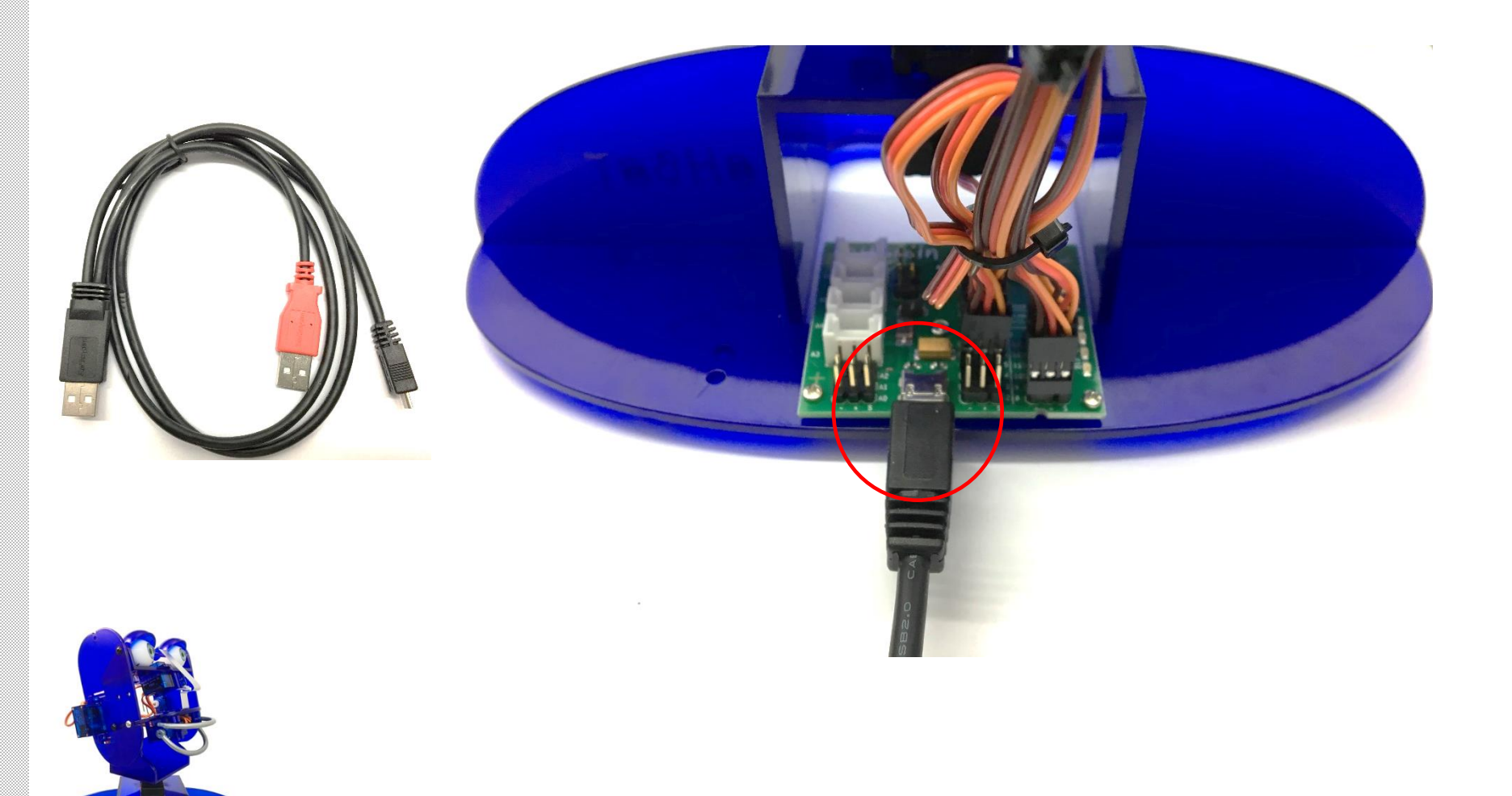

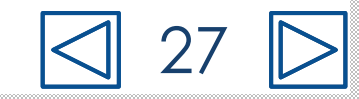

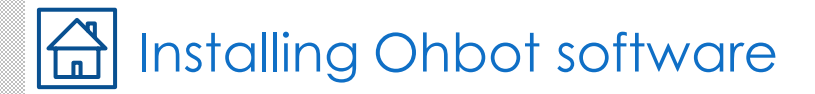

### Go to [www.ohbot.co.uk](http://www.ohbot.co.uk/)

A https://www.ohbot.co.uk Get Started OH About Buy Learn Teach Assemble Ohbot Kit  $\mathcal{S}$ **Ohbot for Windows** Install Ohbot software Ohbot PL Install Picon software  $\mathbf{y}$ **Ohbot Accessories Technical Notes** Help НВОТ picah

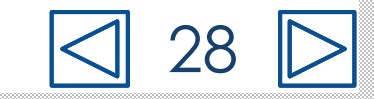

### **G** Connecting Ohbot to a computer

### You will need:

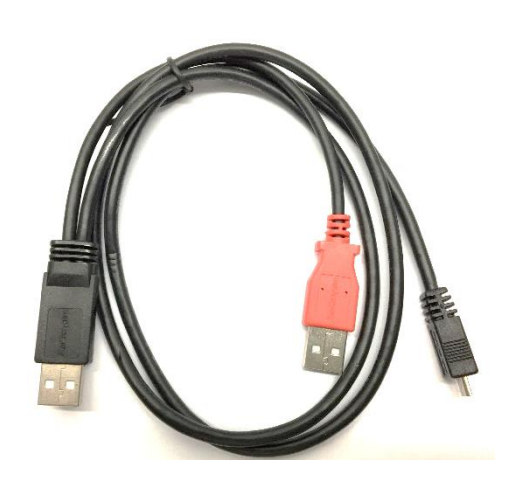

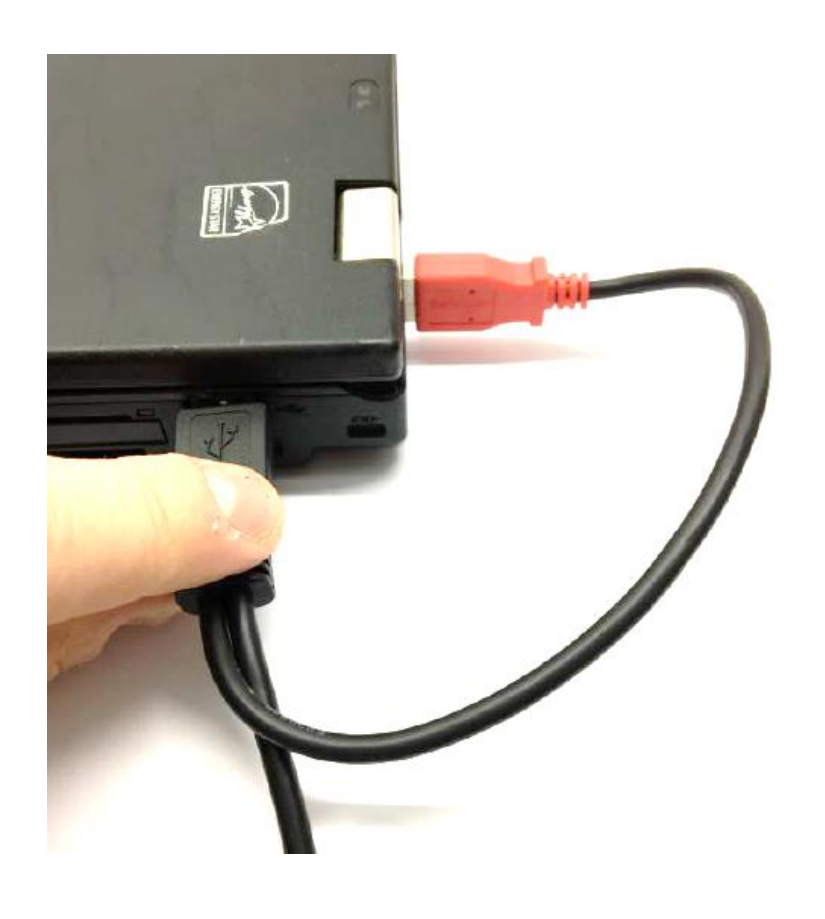

Ohbot needs both USB plugs connected to your computer so that it has enough power to work.

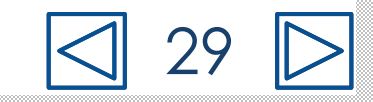

#### Setting up Motor 4 (makes Ohbot's head nod)  $\overline{\phantom{a}}$

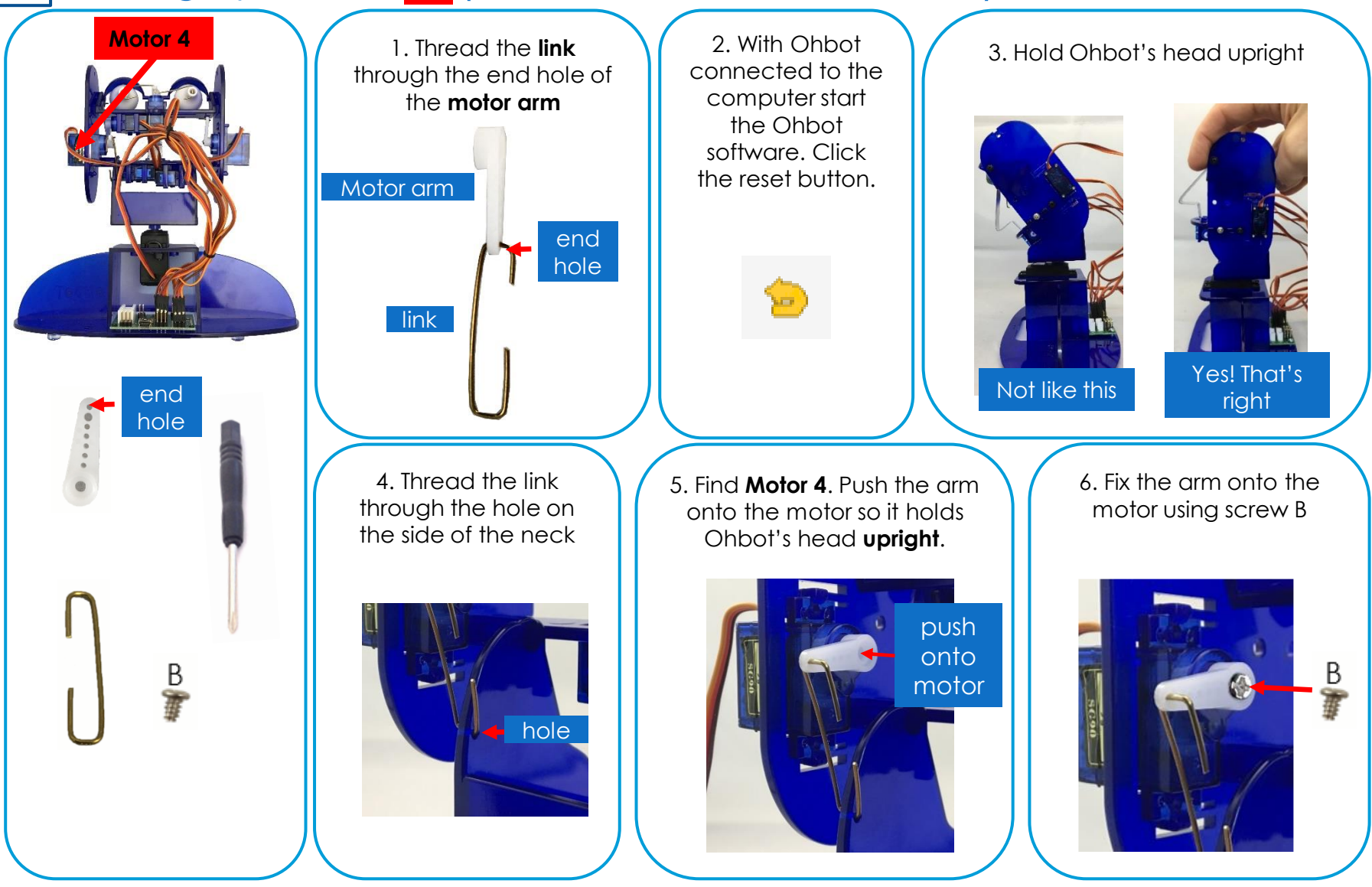

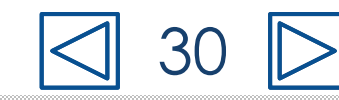

#### Setting up Motor 6 (makes my eyes turn)  $\overline{\mathbf{n}}$

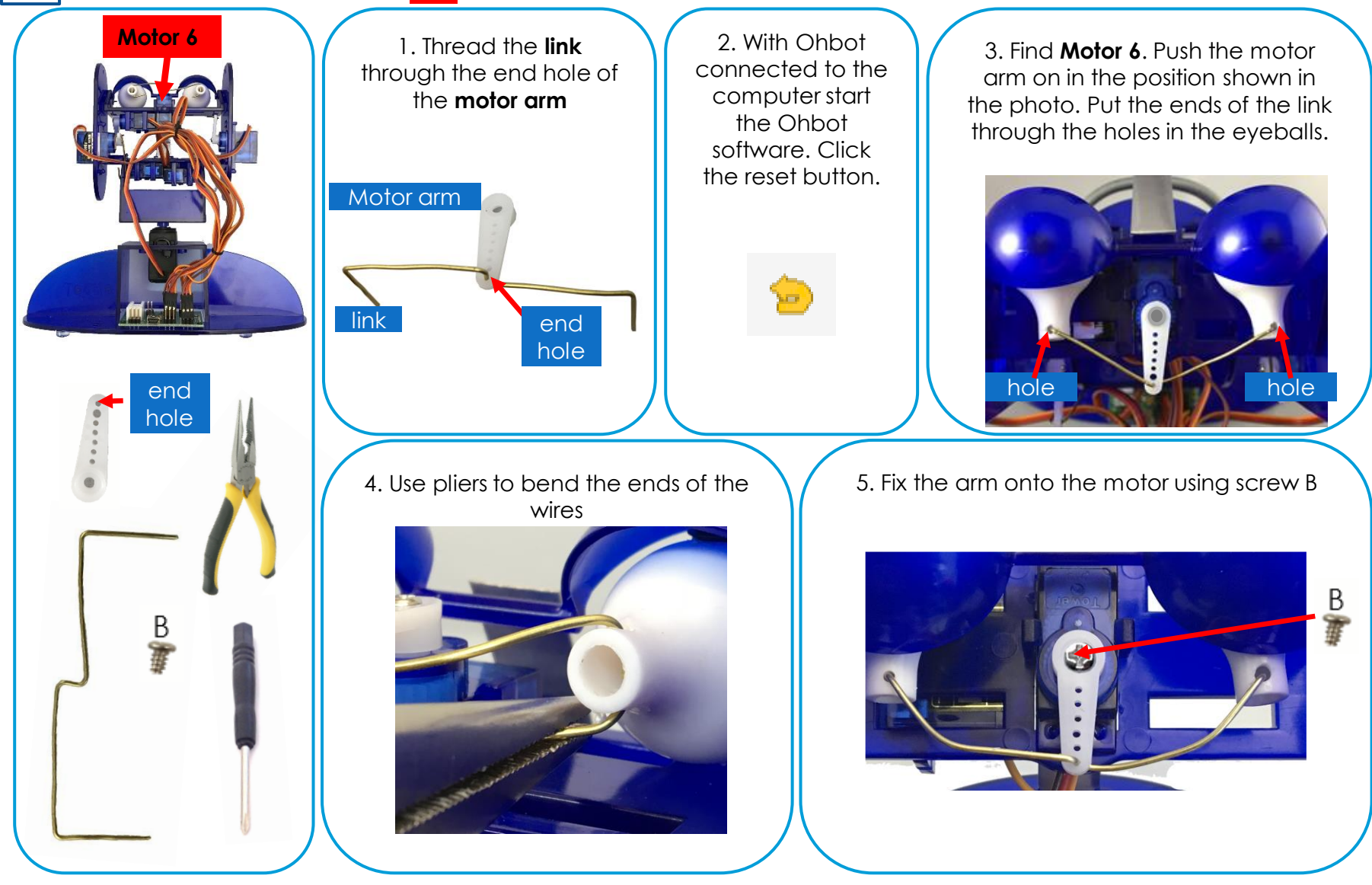

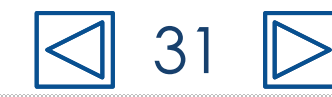

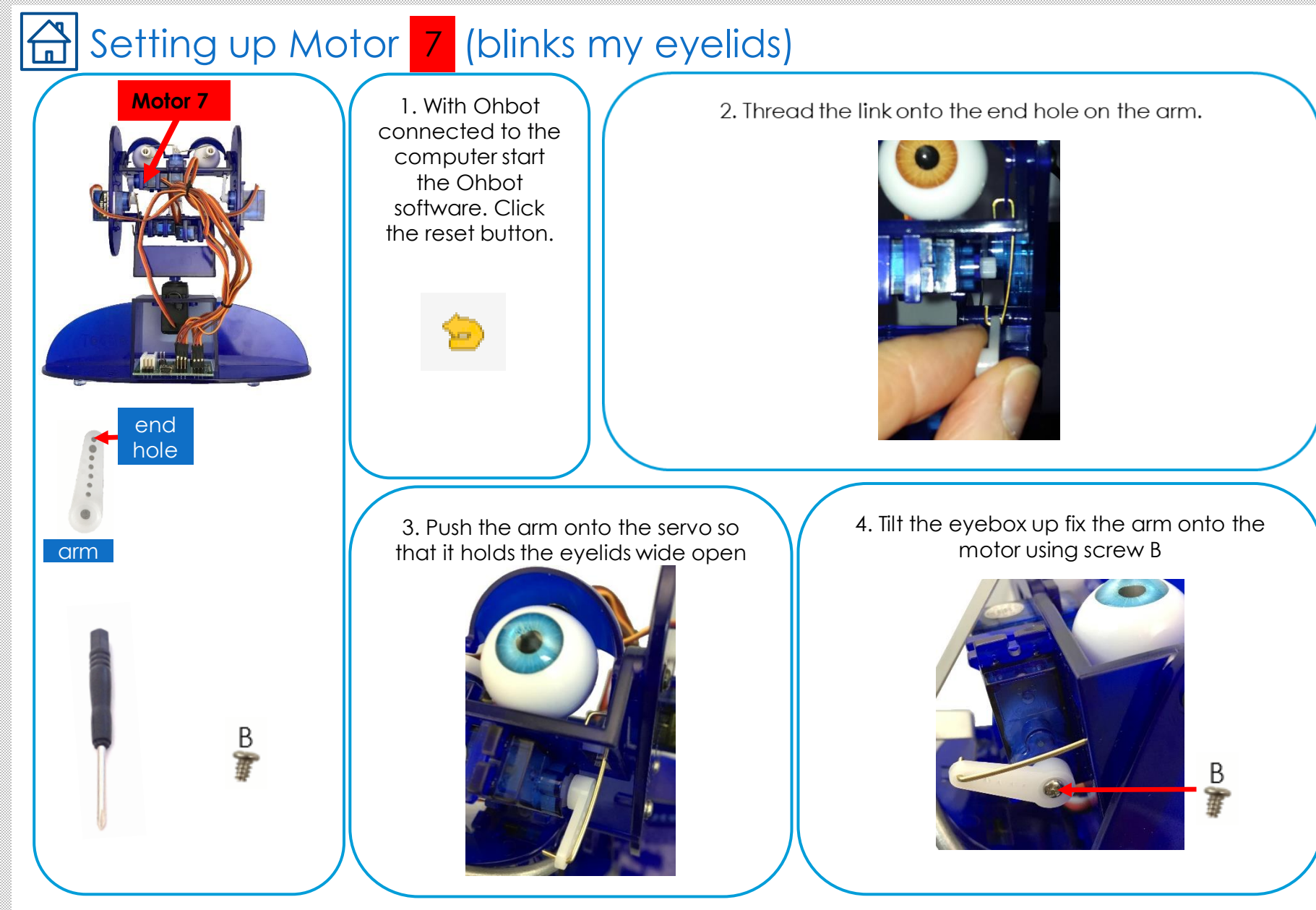

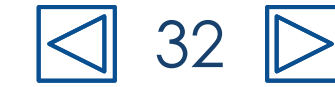

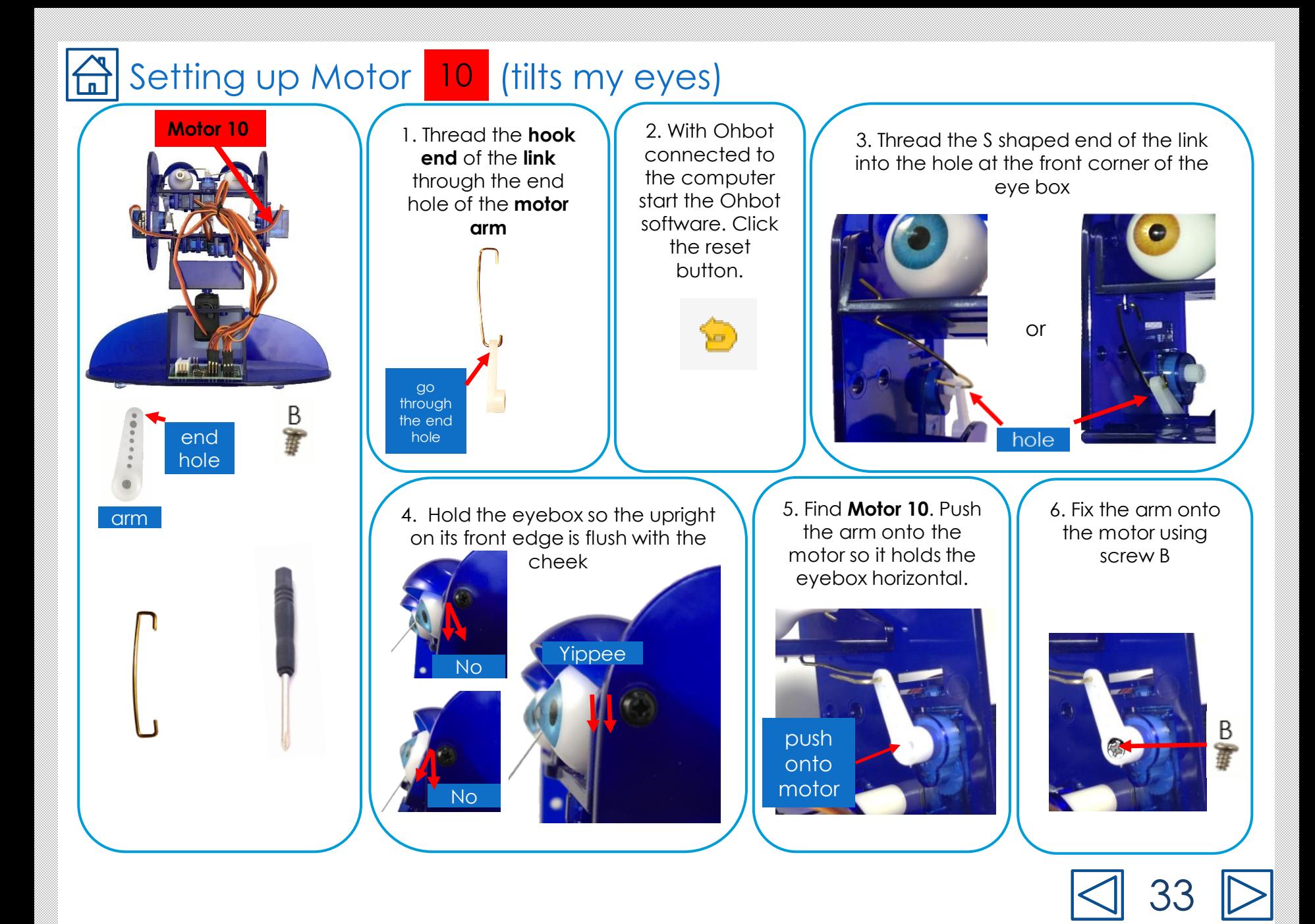

#### Setting up Motor 8 (moves my top lip)  $\blacksquare$

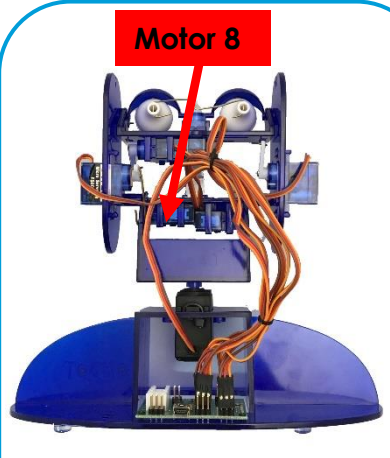

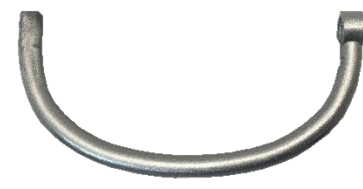

Ohbot's lips are identical and either can be used for top or bottom

 $rac{B}{\frac{3}{2}}$ 

1. With Ohbot connected to the computer start the Ohbot software. Click the reset button.

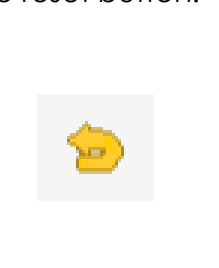

Not like this… …or this

3. Check it is in the right position by clicking the reset button again. The lip should remain in the horizontal position.

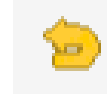

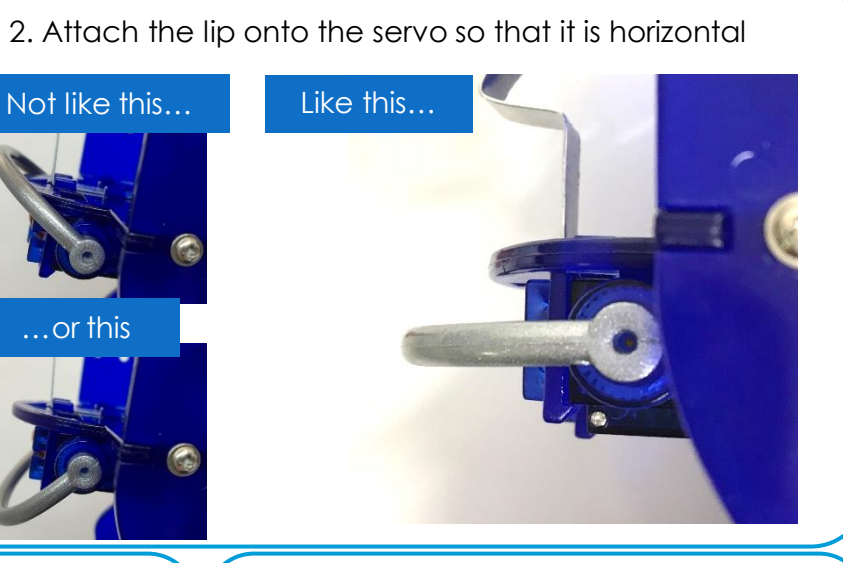

4. Use screw B to secure the lip in place

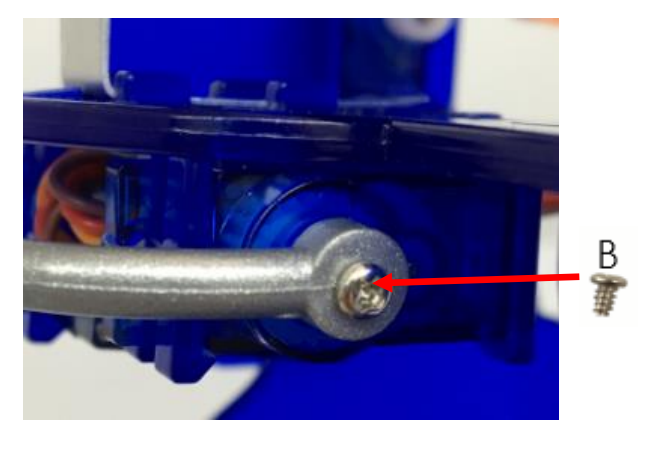

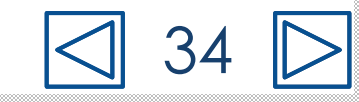

### Setting up Motor 9 (moves my bottom lip) **Motor 9** 1. With Ohbot 2. Push the the Bottom Lip onto the the servo so that it is connected to the horizontal beneath the top lip just like in the picture computer start the Ohbot software. Click the reset button. BO I 3. Check it is in the right position by 4. Use screw B to secure the lip in place clicking the Reset button again. Ohbot's lips are identical and either can be used for top or bottom The lips should just meet, but not overlap. Meet <sup>©</sup> Overlap <sup>©</sup> B  $rac{B}{3}$ If they do overlap, take the Bottom Lip off, click Reset again and then repeat from Step 2.

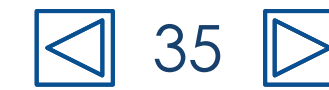

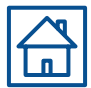

### Hooray! You've assembled an Ohbot!

This is just the start though. How your Ohbot behaves depends on your imagination and programming.

Happy inventing!

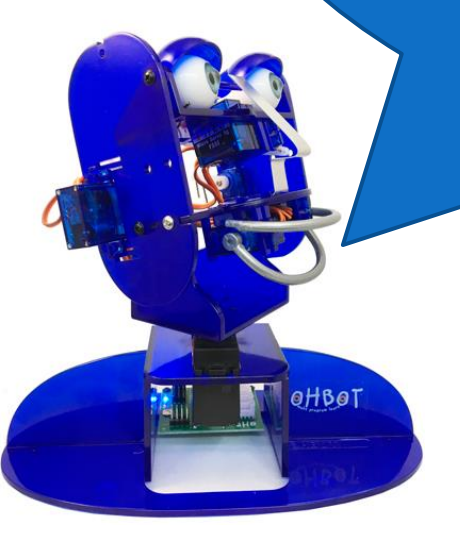

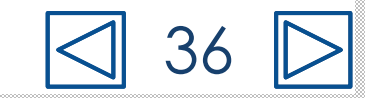